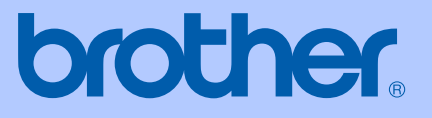

# USER'S GUIDE

# MFC-5460CN

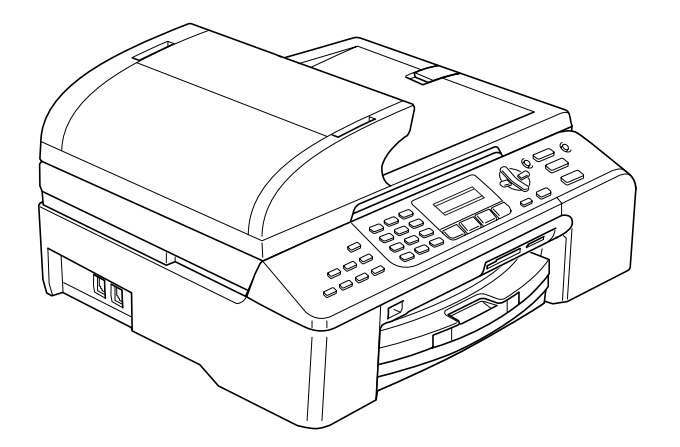

 $C \in$ 

# **EC Declaration of Conformity under the R & TTE Directive**

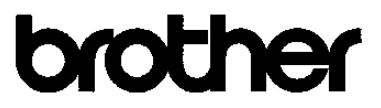

#### **EC Declaration of Conformity**

Manufacturer Brother Industries, Ltd. 15-1, Naeshiro-cho, Mizuho-ku, Nagoya 467-8561, Japan

Plant Brother Industries (Shen Zhen) Ltd G02414-1, Bao Chang Li Bonded Transportation Industrial Park, Bao Long Industrial Estate, Longgang, Shenzhen, China

Herewith declare that:

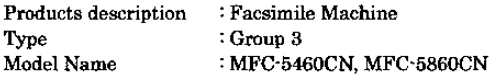

are in conformity with provisions of the R & TTE Directive  $(1999/5/EC)$  and we declare compliance with the following standards:

Harmonized: Safety EN60950-1:2001+A11:2004

> **EMC** EN55022: 1998 +A1: 2000 +A2: 2003 Class B EN55024: 1998 + A1: 2001 + A2: 2003 EN61000-3-2: 2000 EN61000-3-3: 1995 +A1: 2001

Year in which CE marking was first affixed: 2006

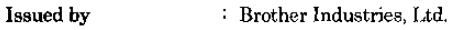

: Nagoya, Japan

Date : 30th June, 2006

Place

Signature

÷

Jokasho Macda

Takashi Maeda Manager Quality Management Dept. Printing & Solutions Company

# **Table of Contents**

# **Section I General**

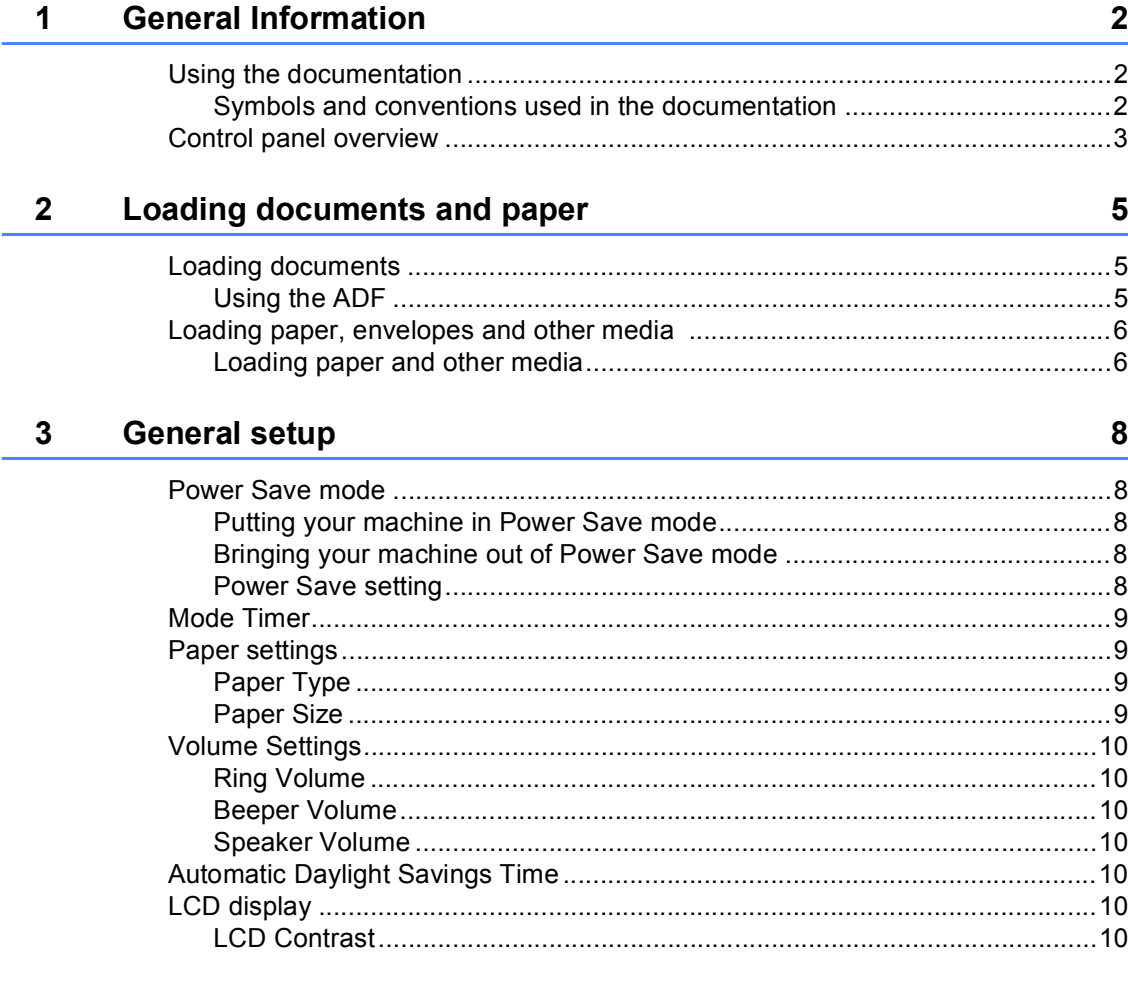

# **Section II Fax**

#### Sending a fax  $\overline{\mathbf{4}}$

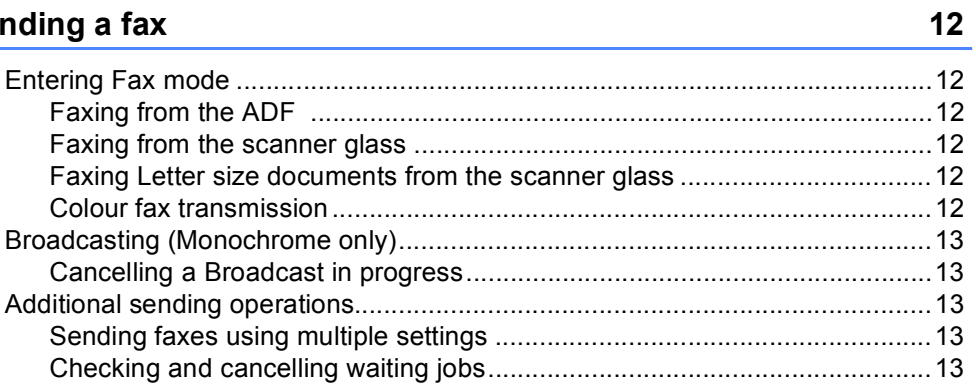

#### Receiving a Fax  $5\phantom{a}$

 $14$ 

 $16$ 

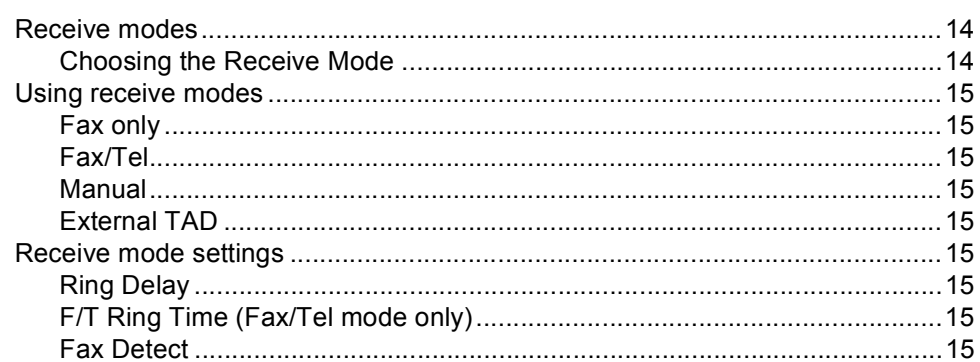

#### $\boldsymbol{6}$ **Telephone and External devices**

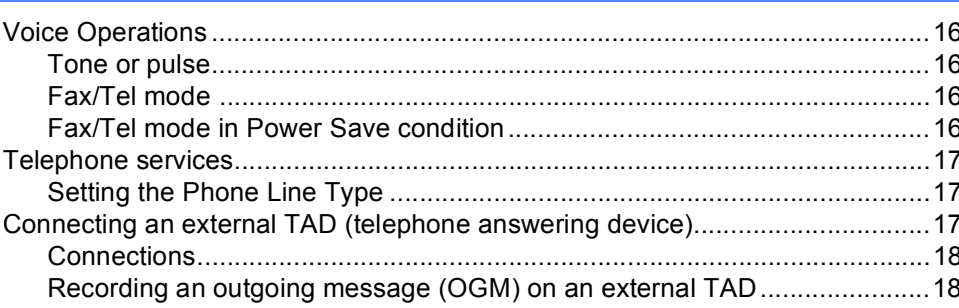

#### **Dialling and storing numbers**  $\overline{7}$

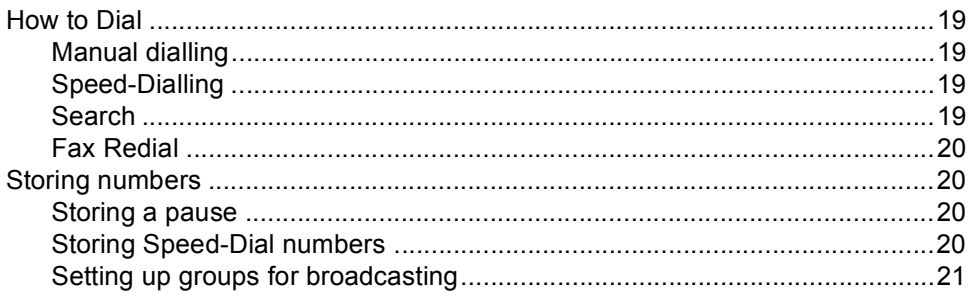

#### 8 **Printing Reports**

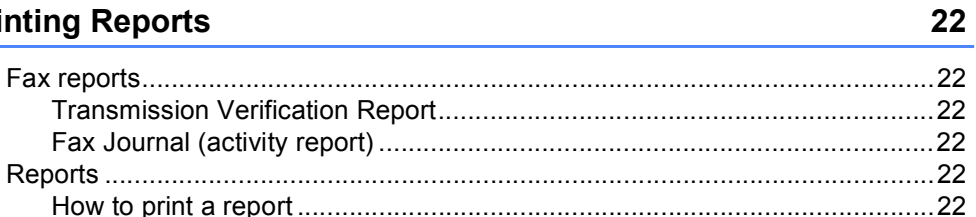

# **Section III Copy**

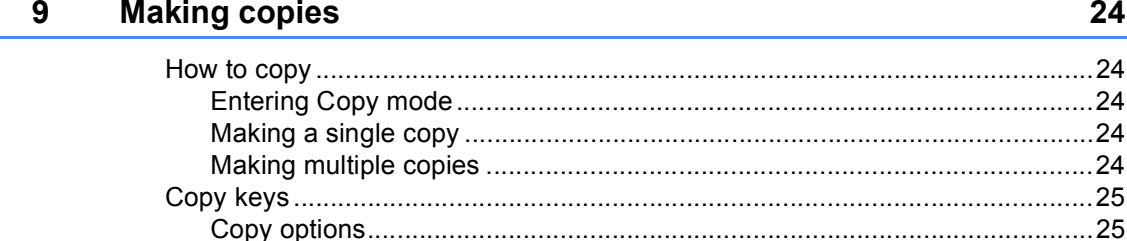

# **Section IV Direct Photo Printing**

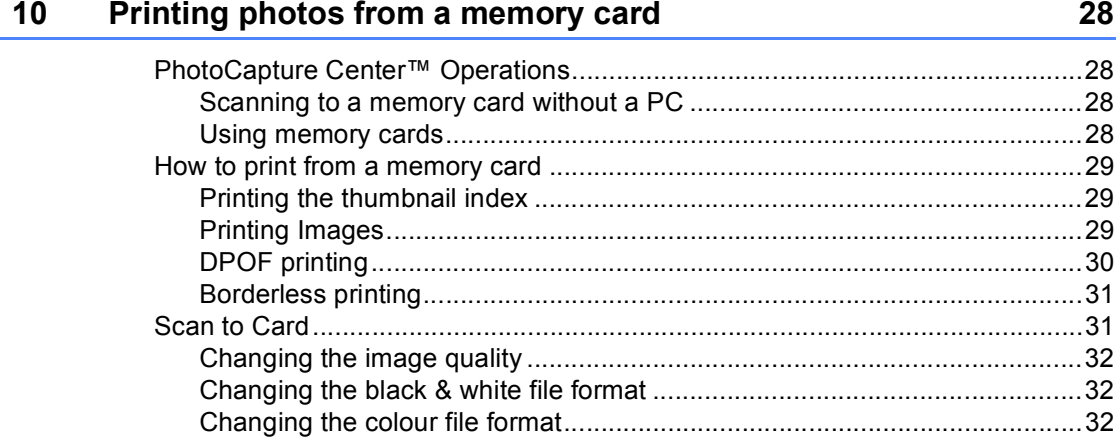

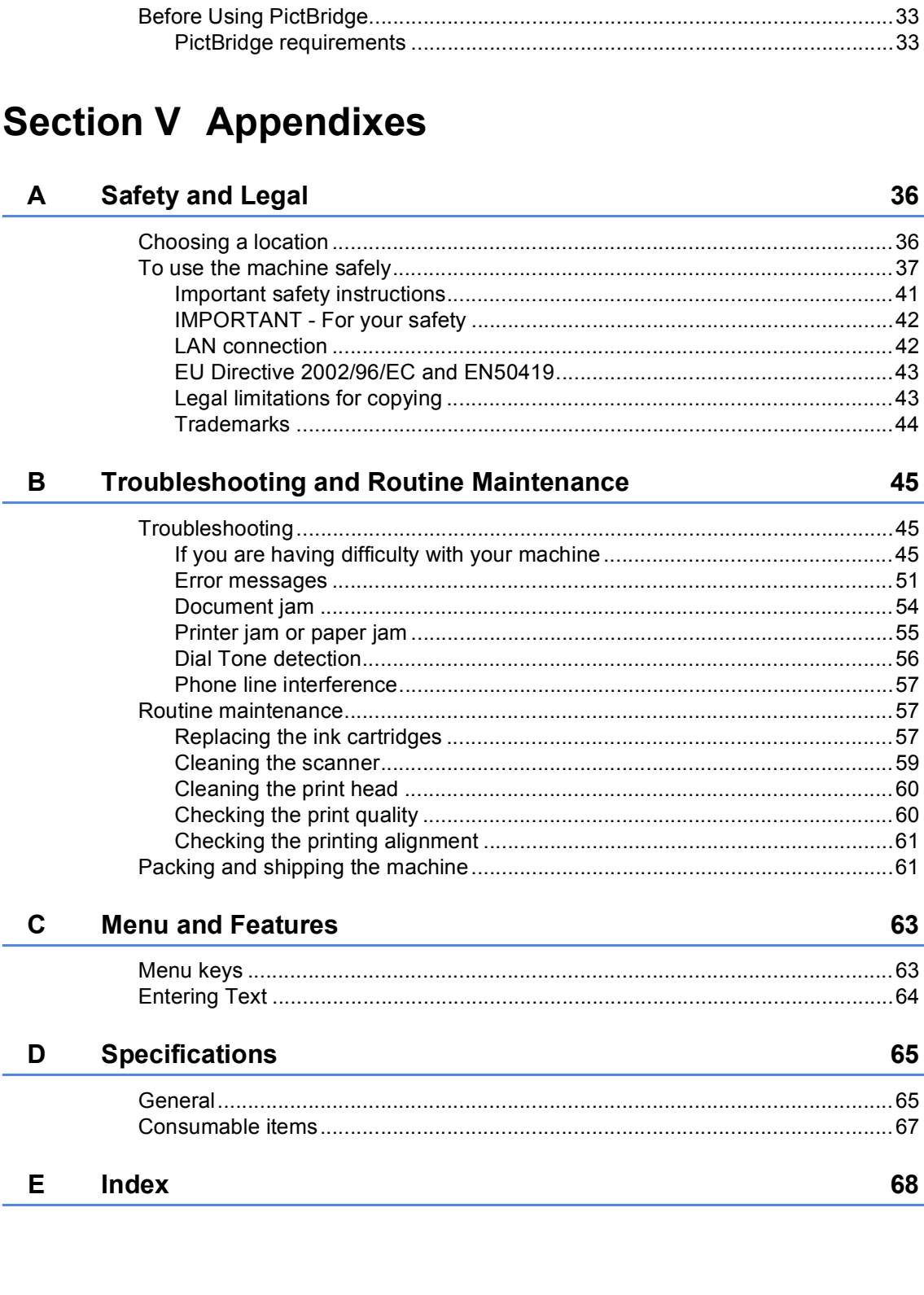

Printing photos from a camera with PictBridge

# **Section I**

 $\blacktriangleright$ 

# <span id="page-7-0"></span>**General <sup>I</sup>**

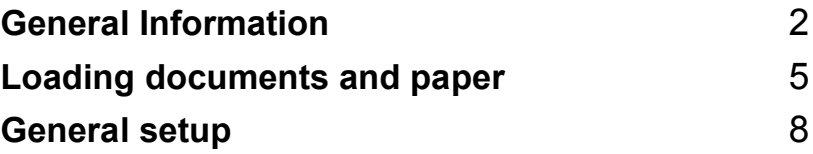

**1**

# <span id="page-8-0"></span>**General Information**

# <span id="page-8-1"></span>**Using the documentation <sup>1</sup>**

Thank you for buying a Brother machine! Reading the documentation will help you make the most of your machine.

### <span id="page-8-2"></span>**Symbols and conventions used in the documentation <sup>1</sup>**

The following symbols and conventions are used throughout the documentation.

- **Bold** Bold typeface identifies specific keys on the machine's control panel.
- *Italics* Italicized typeface emphasizes an important point or refers you to a related topic.
- Courier New Text in the Courier New font identifies messages on the LCD of the machine.

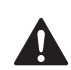

Warnings tell you what to do to prevent possible personal injury.

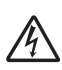

Electrical Hazard icons alert you to possible electrical shock.

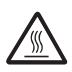

Hot Surface icons warn you not to touch machine parts that are hot.

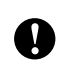

Cautions specify procedures you must follow or avoid to prevent possible damage to the machine or other objects.

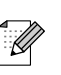

Notes tell you how you should respond to a situation that may arise or give tips about how the operation works with other features.

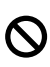

Improper Setup icons alert you to devices and operations that are not compatible with the machine.

# <span id="page-9-0"></span>**Control panel overview**

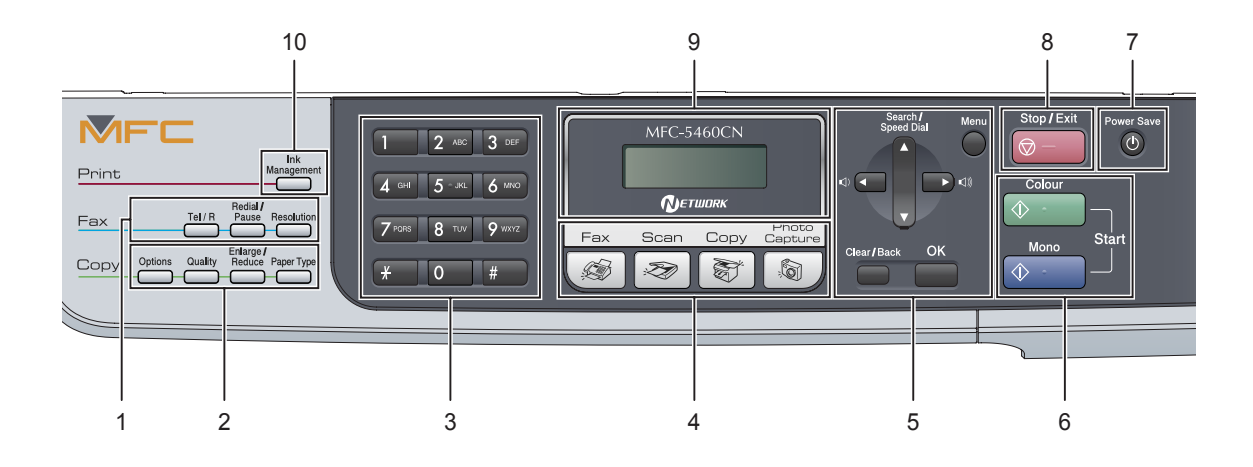

#### **1 Fax keys:**

#### **Tel/R**

This key is used to have a telephone conversation after picking up the external handset in F/T pseudo-ringing.

Also, use this key to gain access to an outside line, or transfer a call to another extension when it is connected to a PBX.

#### **Redial/Pause**

Redials the last number called. It also inserts a pause when programming a quick dial numbers.

#### **Resolution**

Lets you temporarily change the resolution when sending a fax.

#### **2 Copy keys (Temporary settings):**

#### ■ Options

Lets you temporarily change multiple copy settings when in copy mode.

#### **Quality**

Lets you temporarily change the quality setting.

#### **Enlarge/Reduce**

Lets you temporarily enlarge or reduce copies depending on the ratio you choose.

#### **Paper Type**

Lets you choose which type of paper you want to use for the next copy.

#### **3 Dial Pad**

Use these keys to dial telephone and fax numbers and as a keyboard for entering information into the machine.

The **#** key lets you temporarily switch the dialling mode during a telephone call from Pulse to Tone.

#### **4 Mode keys:**

**Fax**

Lets you access Fax mode.

■ <del>■ Scan</del>

Lets you access Scan mode.

- **E Copy** Lets you access Copy mode.
- **PhotoCapture**

Lets you access PhotoCapture Center™ mode.

#### **5 Menu keys:**

#### **Menu**

Lets you access the main menu.

#### **a Search/Speed Dial**

Lets you look up and dial numbers that are stored in the memory.

#### **Volume keys**

 $\blacksquare \rightarrow \blacksquare$ 

In Fax mode, you can press these keys to adjust the ring volume.

#### **d**

Press to scroll backward to a menu selection.

#### **a** or **b**

Press to scroll through the menus and options.

#### **Clear/Back**

Press to cancel the current setting.

**OK**

Lets you choose a setting.

#### **6 Start keys:**

#### ■  $\Diamond$  Colour Start

Lets you start sending faxes or making copies in full colour. Also lets you start a scanning operation (in colour or mono, depending on the scanning setting in the ControlCenter software).

#### ■ **(**  $\circ$  <del>Mono</del> Start

Lets you start sending faxes or making copies in monochrome. Also lets you start a scanning operation (in colour or mono, depending on the scanning setting in the ControlCenter software).

#### **7 Power Save**

Lets you put the machine into Power Save mode.

#### **8 Stop/Exit**

Stops an operation or exits from a menu.

#### **9 LCD (liquid crystal display)**

Displays messages on the screen to help you set up and use your machine.

#### **10 Ink Management**

Lets you clean the print head, check the print quality, and check the available ink volume.

**2**

# <span id="page-11-0"></span>**Loading documents and paper <sup>2</sup>**

# <span id="page-11-1"></span>**Loading documents <sup>2</sup>**

# <span id="page-11-2"></span>**Using the ADF <sup>2</sup>**

The ADF can hold up to 35 pages and feeds each sheet individually. Use standard 80 g/m<sup>2</sup> (20 lb) paper and always fan the pages before putting them in the ADF.

#### **Recommended environment <sup>2</sup>**

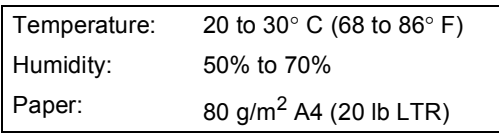

### **Document Sizes Supported <sup>2</sup>**

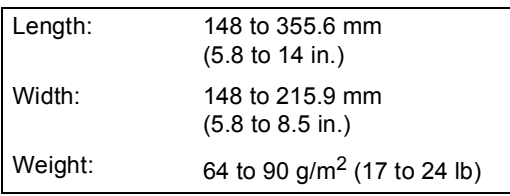

#### **How to load documents <sup>2</sup>**

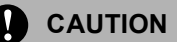

DO NOT pull on the document while it is feeding.

DO NOT use paper that is curled, wrinkled, folded, ripped, stapled, paper clipped, pasted or taped.

DO NOT use cardboard, newspaper or fabric.

 $\blacksquare$  Make sure documents written with ink are completely dry.

Unfold the ADF Document Support.

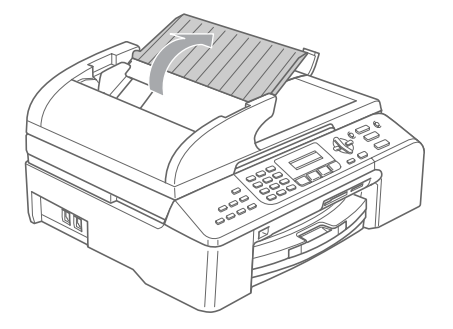

- Fan the pages well. Make sure you put the documents **face up, top edge first** in the ADF until you feel them touch the feed roller.
- Adjust the paper quides to fit the width of your documents.
- Unfold the ADF Document Output Support Flap (1).

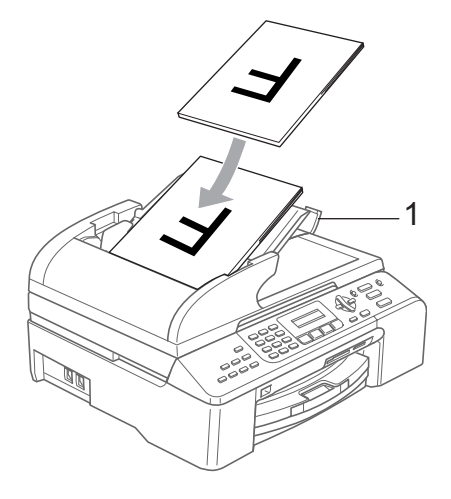

### **CAUTION**

DO NOT leave thick documents on the scanner glass. If you do this, the ADF may jam.

# <span id="page-12-0"></span>**Loading paper, envelopes and other media 2**

### <span id="page-12-1"></span>**Loading paper and other media <sup>2</sup>**

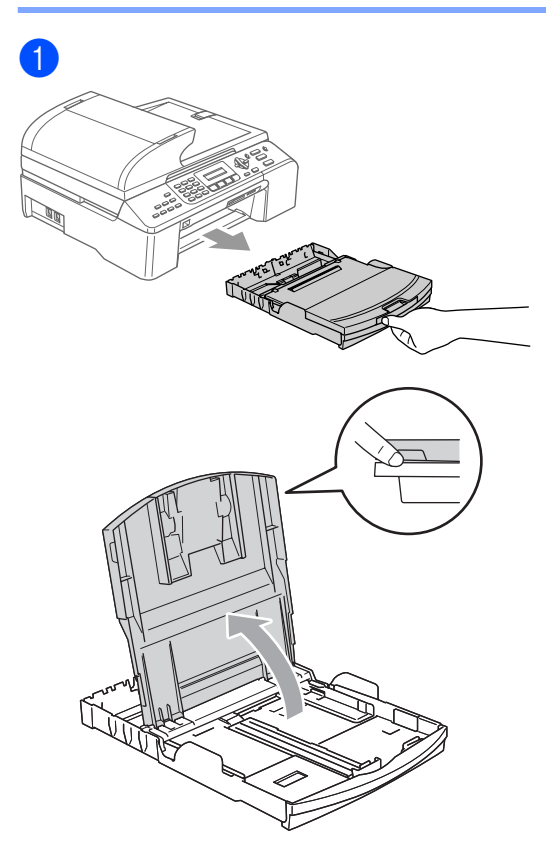

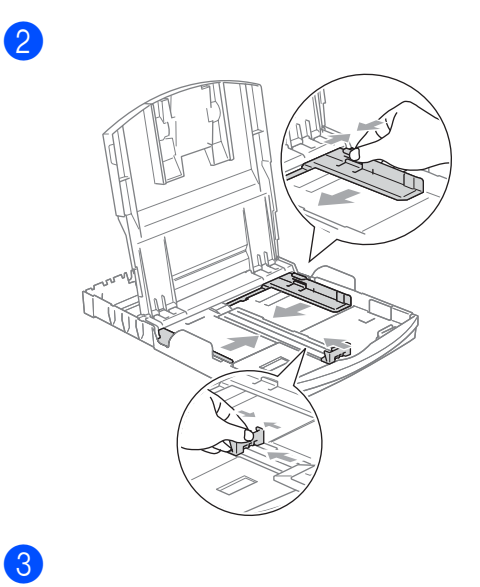

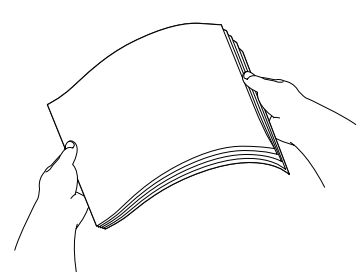

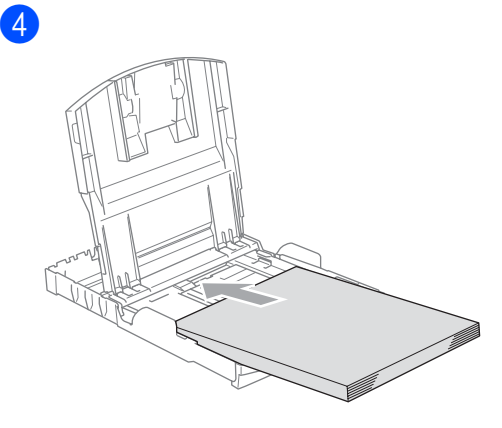

### **Note**

When you use Legal size paper, press and hold the universal guide release button as you slide out the front of the paper tray.

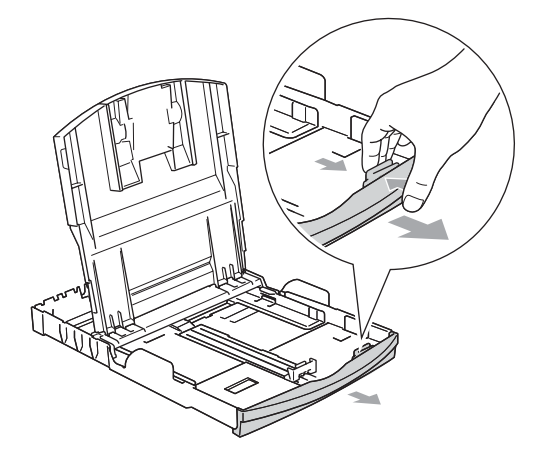

 $\overline{6}$  Gently adjust the paper side guides with both hands to fit the paper.

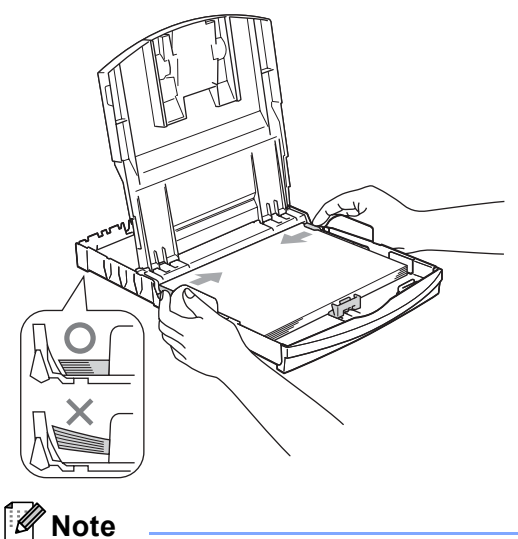

Be careful that you do not push the paper in too far; it may lift at the back of the tray and cause feed problems.

6 Close the output paper tray cover.

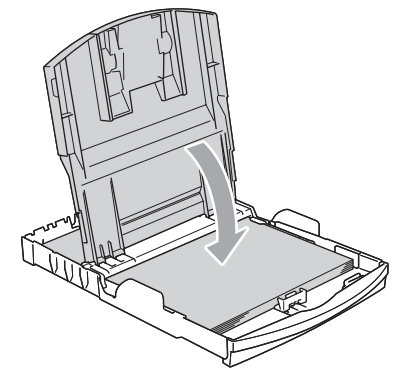

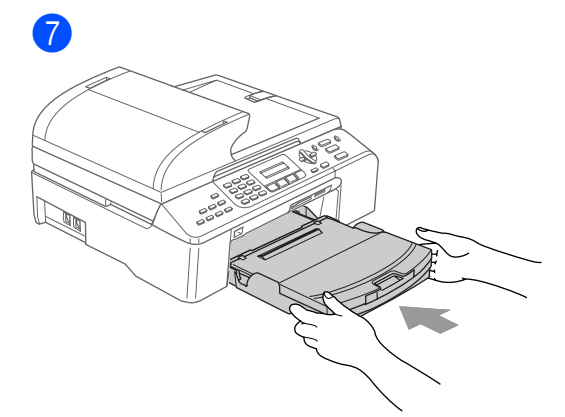

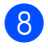

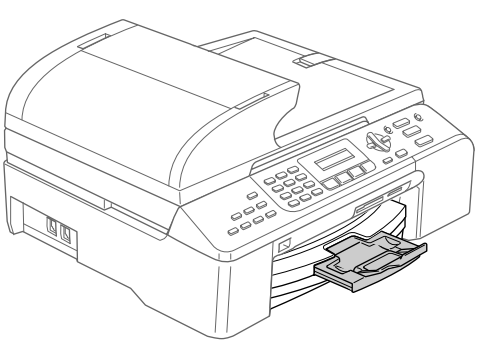

**3**

# <span id="page-14-0"></span>**General setup <sup>3</sup>**

# <span id="page-14-1"></span>**Power Save mode**

### <span id="page-14-2"></span>**Putting your machine in Power Save mode**

**1** Press and hold down the **Power Save** key until the LCD shows Shutting Down. The LCD light goes off.

### <span id="page-14-3"></span>**Bringing your machine out of Power Save mode**

**1** Press and hold down the **Power Save** key until the LCD shows Please Wait. The LCD shows the date and time.

### <span id="page-14-4"></span>**Power Save setting <sup>3</sup>**

You can customize the machine's **Power Save** key.

a Press **Menu**, **1**, **6**.

Press **▲** or ▼ to choose Fax Receive:On, or Fax Receive:Off. Press **OK**.

Press Stop/Exit.

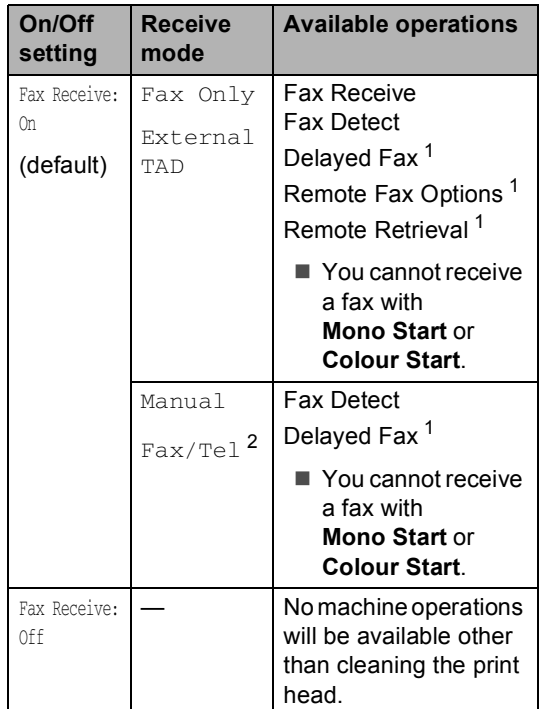

<span id="page-14-5"></span>Should be set before you switch off the machine.

<span id="page-14-6"></span><sup>2</sup> You cannot receive a fax automatically even if you have set the receive mode to Fax/Tel.

# <span id="page-15-0"></span>**Mode Timer <sup>3</sup>**

You can change the amount of time the machine takes after the last Scan, Copy or PhotoCapture operation before it returns to Fax mode.

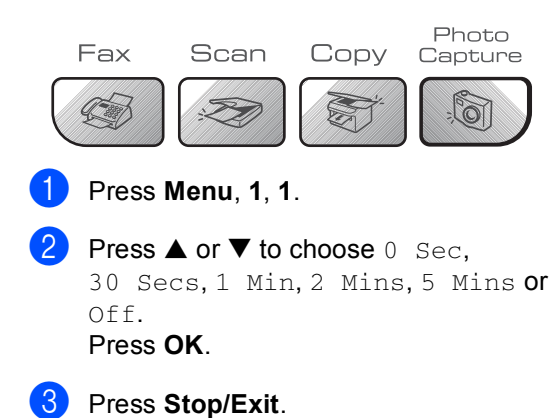

# <span id="page-15-1"></span>**Paper settings <sup>3</sup>**

### <span id="page-15-2"></span>**Paper Type <sup>3</sup>**

- **1** Press Menu, 1, 2.
- Press **A** or  $\nabla$  to choose Plain Paper, Inkjet Paper, Brother Photo, Other Photo Of Transparency. Press **OK**.
- **3** Press Stop/Exit.

### <span id="page-15-3"></span>**Paper Size**

- a Press **Menu**, **1**, **3**.
	- Press  $\triangle$  or  $\nabla$  to choose Letter, Legal, A4, A5 or 10x15cm. Press **OK**.
- Press Stop/Exit.

**3**

# <span id="page-16-0"></span>**Volume Settings <sup>3</sup>**

# <span id="page-16-1"></span>**Ring Volume <sup>3</sup>**

While in Fax mode  $\otimes$ , press  $\triangleleft$  or  $\blacktriangleright$   $\triangleleft$ to adjust the volume level.

#### **Setting the Ring Volume from the menu <sup>3</sup>**

**i** Press Menu, 1, 4, 1.

- **Press**  $\blacktriangle$  **or**  $\nabla$  **to choose** Off, Low, Med or High. Press **OK**.
- **3** Press Stop/Exit.

### <span id="page-16-2"></span>**Beeper Volume <sup>3</sup>**

- **i** Press Menu, 1, 4, 2.
- **Press**  $\blacktriangle$  **or**  $\nabla$  **to choose** Off, Low, Med or High. Press **OK**.
- **3** Press Stop/Exit.

### <span id="page-16-3"></span>**Speaker Volume <sup>3</sup>**

- a Press **Menu**, **1**, **4**, **3**.
- **Press**  $\triangle$  **or**  $\nabla$  **to choose** Off, Low, Med or High. Press **OK**.
- Press Stop/Exit.

# <span id="page-16-4"></span>**Automatic Daylight Savings Time**

- **1** Press Menu, 1, 5.
- **2** Press **▲** or ▼ to choose On or Off. Press **OK**.
- **3** Press Stop/Exit.

# <span id="page-16-5"></span>**LCD display <sup>3</sup>**

### <span id="page-16-6"></span>**LCD Contrast <sup>3</sup>**

- **1** Press Menu, 1, 7.
	- b Press **a** or **b** to choose Light or Dark. Press **OK**.
- Press Stop/Exit.

# **Section II**

# <span id="page-17-0"></span>**Fax II**

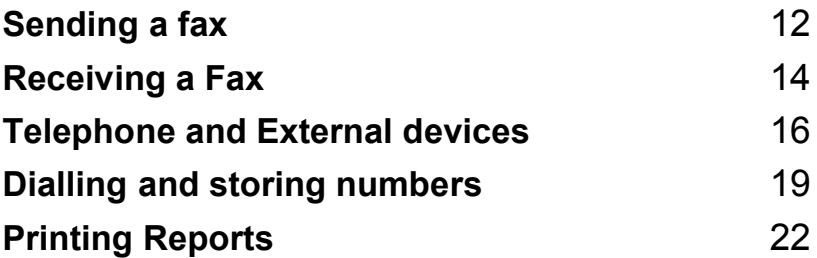

<span id="page-18-0"></span>**Sending a fax** 

# <span id="page-18-1"></span>**Entering Fax mode <sup>4</sup>**

To enter fax mode, press (**Fax**), and the key will glow green.

### <span id="page-18-2"></span>**Faxing from the ADF**

- Make sure you are in Fax mode  $\Box$
- **2** Put the document face up in the ADF.
- $\blacksquare$  Dial the fax number.
- **Press Mono Start or Colour Start.** The machine starts scanning the document.

# <span id="page-18-3"></span>**Faxing from the scanner glass4**

Make sure you are in Fax mode  $\mathbb{R}$ 

- 2 Load your document on the scanner glass.
- Dial the fax number.
- **Press Mono Start or Colour Start.** 
	- If you press **Mono Start**, the machine starts scanning the first pag[e](#page-18-6). Go to step  $\bigcirc$ .
	- If you press **Colour Start**, the machine starts sending the document.
- <span id="page-18-6"></span>
- **b** Do one of the following:
	- To send a single page, press 2 to choose No (or press **Mono Start** again).

The machine starts sending the document.

■ To send more than one page, press **1** to choose Yes and go to step  $\odot$ .

<span id="page-18-7"></span> $\boxed{6}$  Put the next page on the scanner glass. Press **OK**. The machine starts scanning the page. (R[e](#page-18-6)peat step  $\bigcirc$  and step  $\bigcirc$  [f](#page-18-7)or each additional page.)

### <span id="page-18-4"></span>**Faxing Letter size documents from the scanner glass <sup>4</sup>**

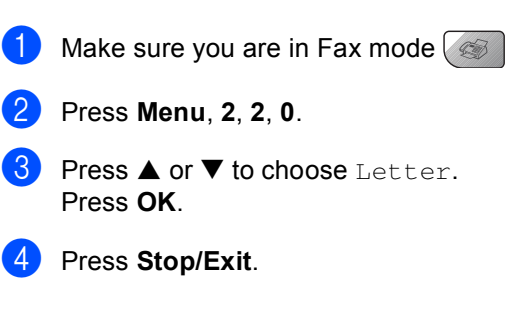

# <span id="page-18-5"></span>**Colour fax transmission <sup>4</sup>**

Your machine can send a colour fax to machines that support this feature.

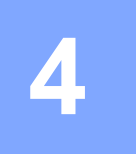

# <span id="page-19-0"></span>**Broadcasting (Monochrome only) <sup>4</sup>**

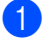

Make sure you are in Fax mode  $\gg$ 

Load your document.

- <span id="page-19-5"></span>**6** Enter a number. Press OK. You can use either a Speed-Dial, a Group, or a manually entered number using the dial pad.
- $\overline{4}$  Repeat step  $\bullet$  until you have entered all the fax numbers you wish to broadcast to.
- **6** Press **Mono Start**.

### <span id="page-19-1"></span>**Cancelling a Broadcast in progress <sup>4</sup>**

#### **i** Press Menu, 2, 6.

The LCD will show the fax number being dialled.

#### **2** Press OK.

The LCD will show the job number.

XXXXXXXXX 1.Clear 2.Exit

**3** Press **1** to clear.

The LCD will then show the Broadcast job number and 1.Clear 2.Exit.

- To cancel the Broadcast, press 1.
- **5** Press Stop/Exit.

# <span id="page-19-2"></span>**Additional sending operations <sup>4</sup>**

### <span id="page-19-3"></span>**Sending faxes using multiple settings <sup>4</sup>**

- Make sure you are in Fax mode  $\&$ Load your document.
- Choose a setting you want to change. Press **OK**.
- $\overline{4}$  Choose one of the options below:

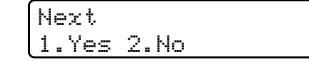

- Press 1 to change another setting.
- **Press 2** when you have finished choosing your settings.
- Send the fax as usual.

### <span id="page-19-4"></span>**Checking and cancelling waiting jobs <sup>4</sup>**

- a Press **Menu**, **2**, **6**. Any waiting jobs appear on the LCD.
- **2** Press **▲** or ▼ to scroll through the jobs and choose the job you want to cancel. Press **OK**.
- 3 Do one of the following:
	- Press 1 to cancel it.
	- **Press 2 to exit without cancelling.**
- When you have finished, press **Stop/Exit**.

<span id="page-20-0"></span>**5 Receiving a Fax** 

# <span id="page-20-1"></span>**Receive modes <sup>5</sup>**

## <span id="page-20-2"></span>**Choosing the Receive Mode <sup>5</sup>**

By default, your machine will automatically receive any faxes that are sent to it.

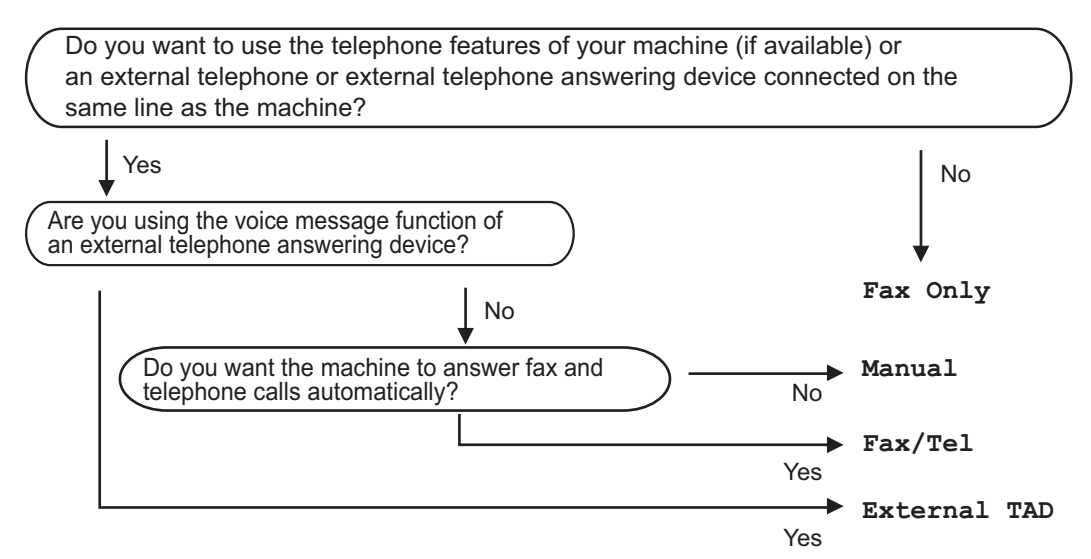

To choose or change your Receive Mode.

- a Press **Menu**, **0**, **1**.
- **Press**  $\triangle$  **or**  $\nabla$  **to choose** Fax Only, Fax/Tel, External TAD or Manual. Press **OK**.
	- Press Stop/Exit.

The LCD will display the current receive mode.

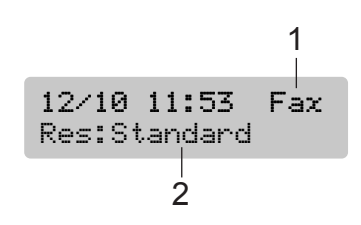

- **1 Current receive mode** Fax: Fax Only
- **2 Fax resolution**

# <span id="page-21-0"></span>**Using receive modes <sup>5</sup>**

# <span id="page-21-1"></span>**Fax only**

Fax only mode will automatically answer every call. If the call is a fax your machine will receive it.

## <span id="page-21-2"></span>**Fax/Tel <sup>5</sup>**

Fax/Tel mode helps you automatically manage incoming calls, by recognising whether they are fax or voice calls and dealing with them in one of the following ways:

- Faxes will be automatically received.
- Voice calls will start the F/T ring to tell you to pick up the line. The F/T ring is a fast double ring made by your machine.

Also see *[F/T Ring Time \(Fax/Tel mode](#page-21-9)  only)* [on page 15](#page-21-9) and *[Ring](#page-21-10)  Delay* [on page 15](#page-21-10).

### <span id="page-21-3"></span>**Manual <sup>5</sup>**

Manual mode turns off all automatic answering functions.

### <span id="page-21-4"></span>**External TAD <sup>5</sup>**

External TAD mode lets an external answering device manage your incoming calls. Incoming calls will be dealt with in one of the following ways:

- Faxes will be automatically received.
- Voice callers can record a message on the external TAD.

For more information see *[Connecting an](#page-23-2)  [external TAD \(telephone answering](#page-23-2)  device)* [on page 17](#page-23-2).

# <span id="page-21-5"></span>**Receive mode settings**

## <span id="page-21-10"></span><span id="page-21-6"></span>**Ring Delay**

The Ring Delay sets the number of times the machine rings before it answers in  $\text{Fax}$  Only or Fax/Tel mode.

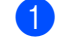

a Press **Menu**, **2**, **1**, **1**.

Press  $\triangle$  or  $\nabla$  to choose how many times the line rings before the machine answers. Press **OK**. If you choose 00, the line will not ring at

all.

Press Stop/Exit.

### <span id="page-21-9"></span><span id="page-21-7"></span>**F/T Ring Time (Fax/Tel mode only) <sup>5</sup>**

- a Press **Menu**, **2**, **1**, **2**.
- Press **▲** or ▼ to choose how long the machine will ring to alert you that you have a voice call (20, 30, 40 or 70 seconds). Press **OK**.
- Press Stop/Exit.

### <span id="page-21-8"></span>**Fax Detect**

- a Press **Menu**, **2**, **1**, **3**.
- **Press**  $\triangle$  **or**  $\nabla$  **to choose** On (or Off). Press **OK**.
- Press Stop/Exit.

**6**

# <span id="page-22-0"></span>**Telephone and External devices <sup>6</sup>**

# <span id="page-22-1"></span>**Voice Operations <sup>6</sup>**

Voice calls can be made either with an extension or external telephone.

### <span id="page-22-2"></span>**Tone or pulse <sup>6</sup>**

If you are using an external phone and have a pulse dialling service, but need to send tone signals (for example, for telephone banking), follow the instructions below. If you have Touch Tone service, you will not need this feature to send tone signals.

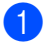

Lift the handset of the external phone.

**2** Press # on the control panel of your machine. Any digits dialled after this will send tone signals. When you hang up, the machine will return to the pulse dialling service.

### <span id="page-22-3"></span>**Fax/Tel mode 6**

When the machine is in Fax/Tel mode, it will use the F/T Ring Time (pseudo/double-ringing) to alert you to pick up a voice call.

If you are at an external telephone, lift the handset of the external telephone, and then press **Tel/R** to answer.

If you are at an extension phone, you'll need to lift the handset during the F/T Ring Time and then press **#51** between the pseudo/double rings. If no one is on the line, or if someone wants to send you a fax, send the call back to the machine by pressing  $+ 51.$ 

### <span id="page-22-4"></span>**Fax/Tel mode in Power Save condition <sup>6</sup>**

Fax/Tel mode does not work in the power save condition. The machine will not answer telephone or fax calls and will keep ringing. If you are at an external or extension phone, lift the handset and talk. If you hear fax tones, hold the handset until Fax Detect activates your machine. If the other party says they want to send you a fax, activate the machine by pressing  $\div$  51.

# <span id="page-23-0"></span>**Telephone services <sup>6</sup>**

### <span id="page-23-1"></span>**Setting the Phone Line Type <sup>6</sup>**

If you are connecting the machine to a line that features a PBX or ISDN to send and receive faxes, it is necessary to change the Phone Line Type accordingly by completing the following steps.

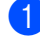

#### a Press **Menu**, **0**, **6**.

Initial Setup 6.Phone Line Set

Press  $\triangle$  or  $\nabla$  to choose, PBX, ISDN (or Normal). Press **OK**.

Press Stop/Exit.

# <span id="page-23-2"></span>**Connecting an external TAD (telephone answering device) <sup>6</sup>**

You may choose to connect an external answering device. However, when you have an **external** TAD on the same telephone line as the machine, the TAD answers all calls and the machine 'listens' for fax calling (CNG) tones. If it hears them, the machine takes over the call and receives the fax. If it does not hear CNG tones, the machine lets the TAD continue playing your outgoing message so your caller can leave you a voice message.

The TAD must answer within four rings (the recommended setting is two rings). The machine cannot hear CNG tones until the TAD has answered the call, and with four rings there are only 8 to 10 seconds of CNG tones left for the fax 'handshake'. Make sure you carefully follow the instructions in this guide for recording your outgoing message. We do not recommend using the toll saver feature on your external answering machine if it exceeds five rings.

#### **Note**

If you do not receive all your faxes, cut the Ring Delay setting on your external TAD.

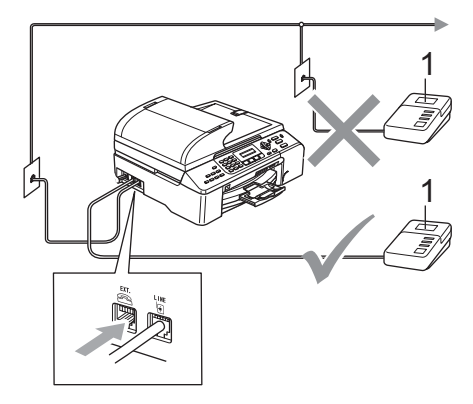

# **1 TAD**

When the TAD answers a call, the LCD shows Telephone.

### <span id="page-24-0"></span>**Connections <sup>6</sup>**

The external TAD must be connected as shown in the previous illustration.

- **1** Set your external TAD to one or two rings. (The machine's Ring Delay setting does not apply.)
- **2** Record the outgoing message on your external TAD.
- 
- **3** Set the TAD to answer calls.
- 4 Set the Receive Mode to External TAD. (See *[Choosing the](#page-20-2)  [Receive Mode](#page-20-2)* on page 14.)

### <span id="page-24-1"></span>**Recording an outgoing message (OGM) on an external TAD <sup>6</sup>**

- $\blacksquare$  Record 5 seconds of silence at the beginning of your message. (This allows your machine time to listen for the fax CNG tones of automatic transmissions before they stop.)
- 

Limit your speaking to 20 seconds.

**7**

# <span id="page-25-0"></span>**Dialling and storing numbers <sup>7</sup>**

# <span id="page-25-1"></span>**How to Dial <sup>7</sup>**

# <span id="page-25-2"></span>**Manual dialling <sup>7</sup>**

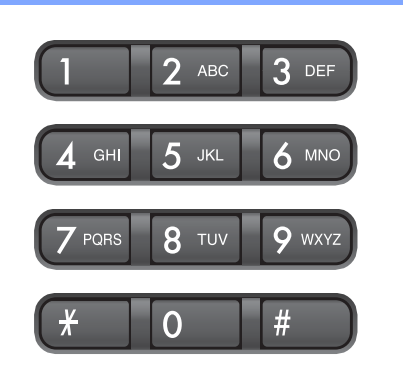

## <span id="page-25-3"></span>**Speed-Dialling <sup>7</sup>**

 $\mathbf{1}$ 

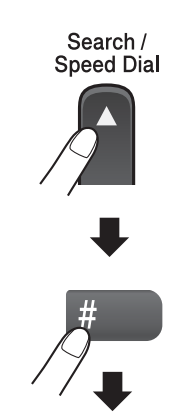

Two-digit number

### <span id="page-25-4"></span>**Search <sup>7</sup>**

You can search for names you have stored in the Speed-Dial memories.

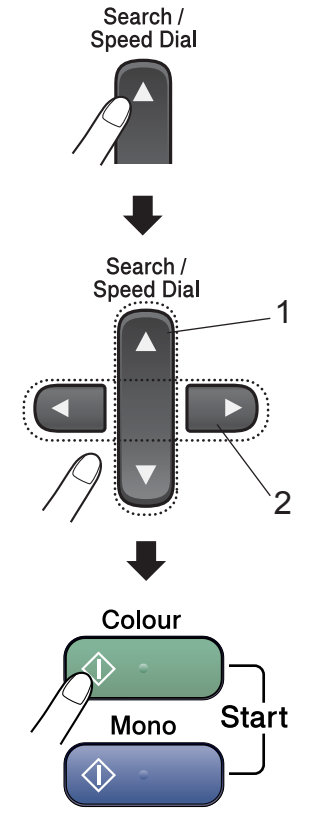

- **1 To search numerically.**
- **2 To search alphabetically, you can use the dial pad to enter the first letter of the name you are looking for.**

### <span id="page-26-0"></span>**Fax Redial <sup>7</sup>**

If you are sending a fax manually and the line is busy, press **Redial/Pause**, and then press **Mono Start** or **Colour Start** to try again. If you want to make a second call to the last number dialled, you can save time by pressing **Redial/Pause** and **Mono Start** or **Colour Start**.

**Redial/Pause** only works if you dialled from the control panel.

If you are sending a fax automatically and the line is busy, the machine will automatically redial up to three times at five minute intervals.

### **Note**

In Real Time Transmission the automatic redial feature does not work when using the scanner glass.

# <span id="page-26-1"></span>**Storing numbers <sup>7</sup>**

### <span id="page-26-2"></span>**Storing a pause <sup>7</sup>**

Press **Redial/Pause** to put a 3.5-second pause between numbers. If you are dialling overseas, you can press **Redial/Pause** as many times as needed to increase the length of the pause.

## <span id="page-26-3"></span>**Storing Speed-Dial numbers <sup>7</sup>**

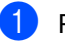

a Press **Menu**, **2**, **3**, **1**.

- <span id="page-26-4"></span> $\overline{2}$  Use the dial pad to enter a 2-digit Speed-Dial location number (00-99). Press **OK**.
- $\overline{3}$  Enter the fax or telephone number (up to 20 digits). Press **OK**.
- $\overline{4}$  Do one of the following:
	- $\blacksquare$  Enter the name (up to 16 characters) using the dial pad.

Press **OK**. (To help you enter letters, see *[Entering Text](#page-70-0)* on page 64.)

- $\blacksquare$  To store the number without a name. press **OK**.
- **b** Do one of the following:
	- To store another Speed-Dial num[b](#page-26-4)er, go to step  $\bullet$ .
	- $\blacksquare$  To finish the setting, press **Stop/Exit**.

### <span id="page-27-0"></span>**Setting up groups for broadcasting <sup>7</sup>**

If you regularly want to send the same fax message to many fax numbers you can set up a Group.

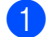

#### a Press **Menu**, **2**, **3**, **2**.

Set Quick-Dial 2.Setup Groups

- $\overline{2}$  Use the dial pad to enter the two-digit Speed-Dial number where you want to store the Group. Press **OK**.
- **3** Use the dial pad to enter a Group number (1 to 6). Press **OK**.

Setup Groups Setup Groups:G01

 $\overline{4}$  To add Speed-Dial numbers follow the instructions below: For example, for Speed-Dial numbers 05 and 09. Press **Search/Speed Dial**, **05**, **Search/Speed Dial**, **09**. The LCD shows: #05 #09.

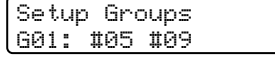

- **6** Press OK when you have finished adding numbers.
- 6 Use the dial pad to enter a name for the Group. Press **OK**.

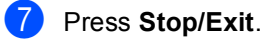

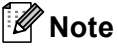

You can easily print a list of all your Speed-Dial numbers. Numbers that are part of a group will be marked in the GROUP column. (See *[How to print a](#page-28-5)  report* [on page 22.](#page-28-5))

```
8
```
# <span id="page-28-0"></span>**Printing Reports <sup>8</sup>**

# <span id="page-28-1"></span>**Fax reports <sup>8</sup>**

### <span id="page-28-2"></span>**Transmission Verification Report <sup>8</sup>**

This report lists the time and date of transmission and whether the transmission was successful (OK).

a Press **Menu**, **2**, **4**, **1**.

**Press**  $\triangle$  **or**  $\nabla$  **to choose** Off+Image, On, On+Image or Off. Press **OK**.

**3** Press Stop/Exit.

# <span id="page-28-3"></span>**Fax Journal (activity report) <sup>8</sup>**

You can set the machine to print a journal at specific intervals (every 50 faxes, 6, 12 or 24 hours, 2 or 7 days).

a Press **Menu**, **2**, **4**, **2**.

Press **▲** or ▼ to choose an interval. Press **OK**.

(If you choose 7 days, the LCD will ask you to choose the first day for the 7-day countdown.)

- 6, 12, 24 hours, 2 or 7 days
- Every 50 Faxes
- $\overline{3}$  Enter the time to start printing in 24-hour format. Press **OK**.

(For example: enter 19:45 for 7:45 PM.)

**Press Stop/Exit.** 

# <span id="page-28-4"></span>**Reports <sup>8</sup>**

#### The following reports are available:

- 1.XMIT Verify
- 2.Help List
- 3.Quick-Dial
- 4.Fax Journal
- 5.User Settings
- 6.Network Config

Prints a list of your current Network settings.

### <span id="page-28-5"></span>**How to print a report <sup>8</sup>**

- a Press **Menu**, **6**.
- Choose one of the options below:
	- **Press**  $\triangle$  **or**  $\nabla$  to choose the report you want. Press **OK**.
	- Enter the number of the report you want to print. For example, press **2** to print the help list.

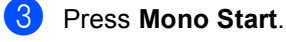

# **Section III**

# <span id="page-29-0"></span> $\mathbf{Copy}$

**[Making copies](#page-30-0)** 24

**9**

# <span id="page-30-0"></span>**Making copies**

# <span id="page-30-1"></span>**How to copy <sup>9</sup>**

# <span id="page-30-2"></span>**Entering Copy mode <sup>9</sup>**

**Press** (**Copy**) to enter Copy mode. The default setting is Fax. You can change the number of seconds or minutes that the machine stays in Copy mode. (See *[Mode Timer](#page-15-0)* on page 9.)

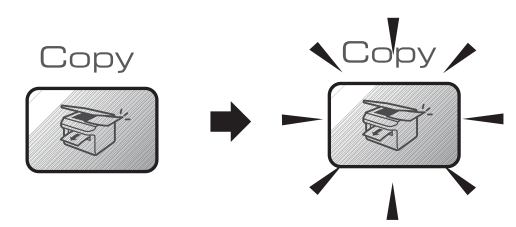

The LCD shows the default copy setting:

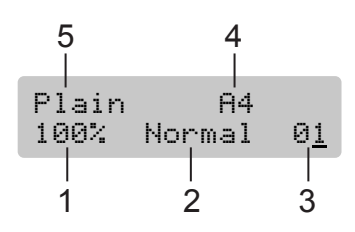

- **1 Copy Ratio**
- **2 Quality**
- **3 No of Copies**
- **4 Paper Size**
- **5 Paper Type**

### <span id="page-30-3"></span>**Making a single copy <sup>9</sup>**

- **1** Make sure you are in Copy mode
- Load your document.
- Press Mono Start or Colour Start.

# <span id="page-30-4"></span>**Making multiple copies <sup>9</sup>**

- Make sure you are in Copy mode
- Load your document.
- Use the dial pad to enter the number of copies (up to 99).
- **Press Mono Start or Colour Start.**

#### **Note**

To sort your copies, press the **Options**.

# <span id="page-31-0"></span>**Copy keys <sup>9</sup>**

When you want to quickly change the copy settings temporarily for the next copy, use the Copy keys.

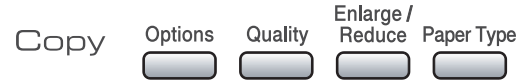

The machine returns to its default settings 60 seconds after it finishes copying, or if the mode timer returns the machine to Fax mode. For more information see *[Mode Timer](#page-15-0)* on [page 9.](#page-15-0)

### <span id="page-31-1"></span>**Copy options <sup>9</sup>**

When you want to quickly change the copy settings temporarily for the next copy, use the **Options** key.

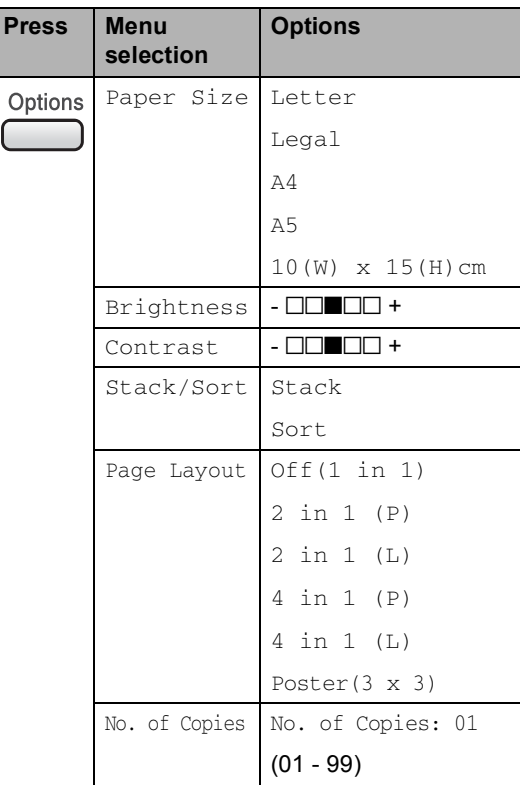

Chapter 9

# **Section IV**

# <span id="page-33-0"></span>**Direct Photo Printing**

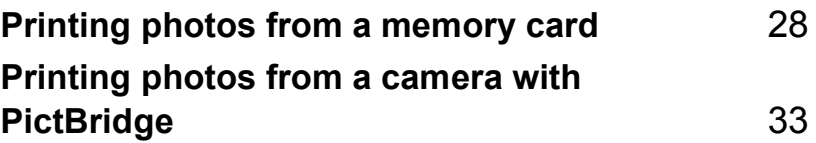

# <span id="page-34-0"></span>**10 Printing photos from a memory card 100**

# <span id="page-34-1"></span>**PhotoCapture Center™ Operations**

### <span id="page-34-2"></span>**Scanning to a memory card without a PC <sup>10</sup>**

You can scan documents and save them directly to a memory card. See *[Scan to Card](#page-37-2)* on page 31.

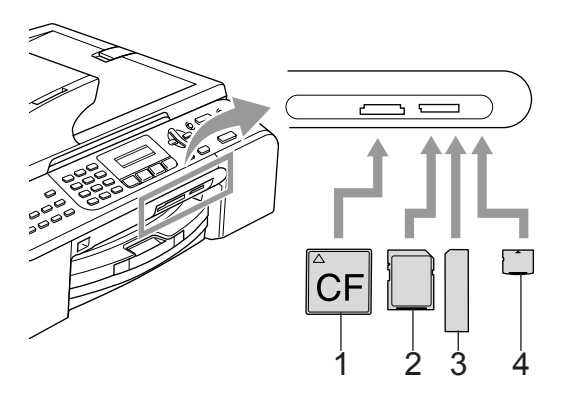

- **1 CompactFlash®**
- **2 SecureDigital™, MultiMediaCard™**
- **3 Memory Stick®, Memory Stick Pro™**
- **4 xD-Picture Card™**

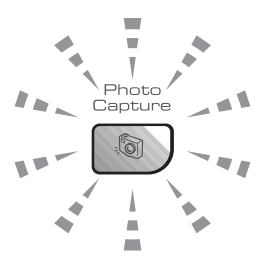

#### **On**

A memory card is inserted correctly.

**Off**

No memory card is present, or it is incorrectly inserted.

**Blinking**

The inserted memory card is being read, or is being written to.

The machine can only read one memory card at a time so do not put more than one card in a slot.

## <span id="page-34-3"></span>**Using memory cards**

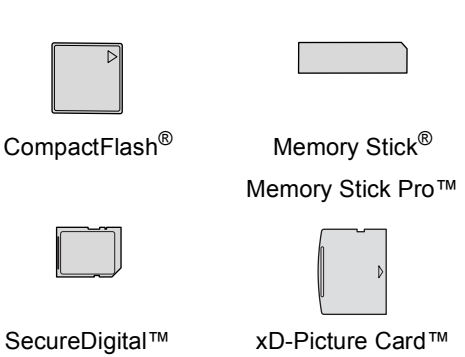

MultiMediaCard™

- miniSD™ can be used with a miniSD™ adapter.
- Memory Stick Duo<sup>™</sup> can be used with a Memory Stick Duo™ adapter.
- Memory Stick Pro Duo<sup>™</sup> can be used with a Memory Stick Pro Duo™ adapter.
- Adapters are not included with the machine. Contact a third party supplier for adapters.

# <span id="page-35-0"></span>**How to print from a memory card**

Make sure you have put the memory card in the correct slot. The LCD will show the following message:

> C.Flash Active Press PhotoCapture..

- **Press PhotoCapture. For DPOF** printing, see *[DPOF printing](#page-36-1)* on page 30.
- Press  $\triangle$  or  $\nabla$  to choose Print Index and then press **OK**.
- **4** Press **Colour Start** to start printing the index sheet. Make a note of the image number you want to print. See *[Printing](#page-35-4)  [the thumbnail index](#page-35-4)* on page 29.
- **Example 3** Press  $\triangle$  or  $\nabla$  to choose Print Images and then press **OK**. See *[Printing Images](#page-35-3)* on page 29.
- f Enter the image number and press **OK**.
	- Press **Colour Start** to start printing.

## <span id="page-35-4"></span><span id="page-35-1"></span>**Printing the thumbnail index**

The PhotoCapture Center™ assigns each of your images a number.

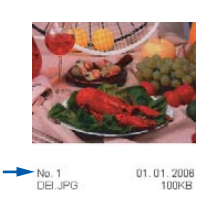

- Make sure you have put the memory card in the correct slot.
	- Press (**PhotoCapture**).
- Press  $\triangle$  or  $\nabla$  to choose Print Index. Press **OK**.
- Press **▲** or ▼ to choose 6 Images/Line or 5 Images/Line. Press **OK**.

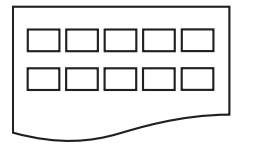

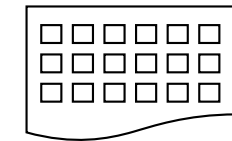

5 Images/Line 6 Images/Line

Press **Colour Start** to print.

### <span id="page-35-3"></span><span id="page-35-2"></span>**Printing Images**

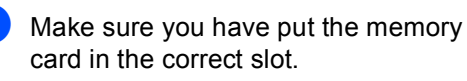

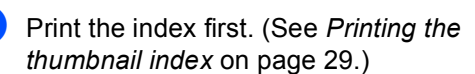

Press (**PhotoCapture**).
#### Chapter 10

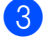

Press  $\triangle$  or  $\nabla$  to choose

Print Images. Press **OK**.

#### **Note**

If your memory card contains valid DPOF information, the LCD will show DPOF Print:Yes. See *[DPOF](#page-36-0)  printing* [on page 30.](#page-36-0)

 $\overline{4}$  Enter the image number that you want to print from the thumbnail index. Press **OK**.

> Enter Image No. No.:

Multiple numbers can be entered by using the **OK** key to separate numbers. For example **1**, **OK**, **3**, **OK**, **6** would print images 1, 3 and 6.

The **#** key can be used to print a range of numbers, for example **1**, **#**, **5** would print all images from 1 to 5.

- $\overline{\phantom{a}}$  After you have chosen all the images you want to print, press **OK** to choose your settings. If you have already chosen your settings, press **Colour Start**.
- **6** Press  $\triangle$  or  $\nabla$  to choose the type of paper you are using, Plain Paper, Inkjet Paper, Brother Photo or Other Photo. Press **OK**.
- Press  $\triangle$  or  $\nabla$  to choose the paper size you are using, Letter, A4, 10x15cm or 13x18cm.
	- If you chose Letter or A4, go to step  $\boldsymbol{\Theta}$  $\boldsymbol{\Theta}$  $\boldsymbol{\Theta}$ .
	- If you chose another size, go to step  $\boldsymbol{\Theta}$ .
	- $\blacksquare$  If you have finished choosing settings, press **Colour Start**.

<span id="page-36-1"></span>**8** Press  $\triangle$  or  $\nabla$  to choose the print size (10x8cm, 13x9cm, 15x10cm, 18x13cm, 20x15cm or Max. Size). Press **OK**.

- <span id="page-36-2"></span>**9** Choose one of the options below:
	- To choose the number of copies go to step  $\mathbf{0}$ .
	- If you have finished choosing settings, press **Colour Start**.
- <span id="page-36-3"></span>**ii** Enter the number of copies you want. Press **OK**.
- **kg** Press Colour Start to print.

The printing positions when using A4 paper are shown below.

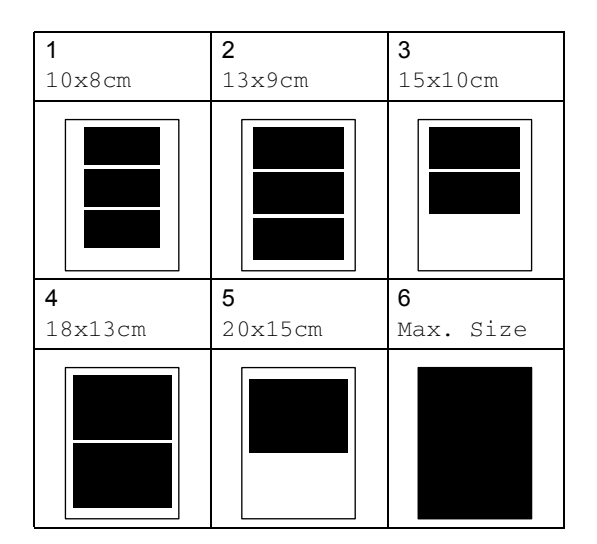

#### <span id="page-36-0"></span>**DPOF printing**

Firmly insert the memory card into the card slot.

C.Flash Active Press PhotoCapture..

Press (**PhotoCapture**).

Press  $\blacktriangle$  or  $\nabla$  to choose Print Images. Press **OK**.

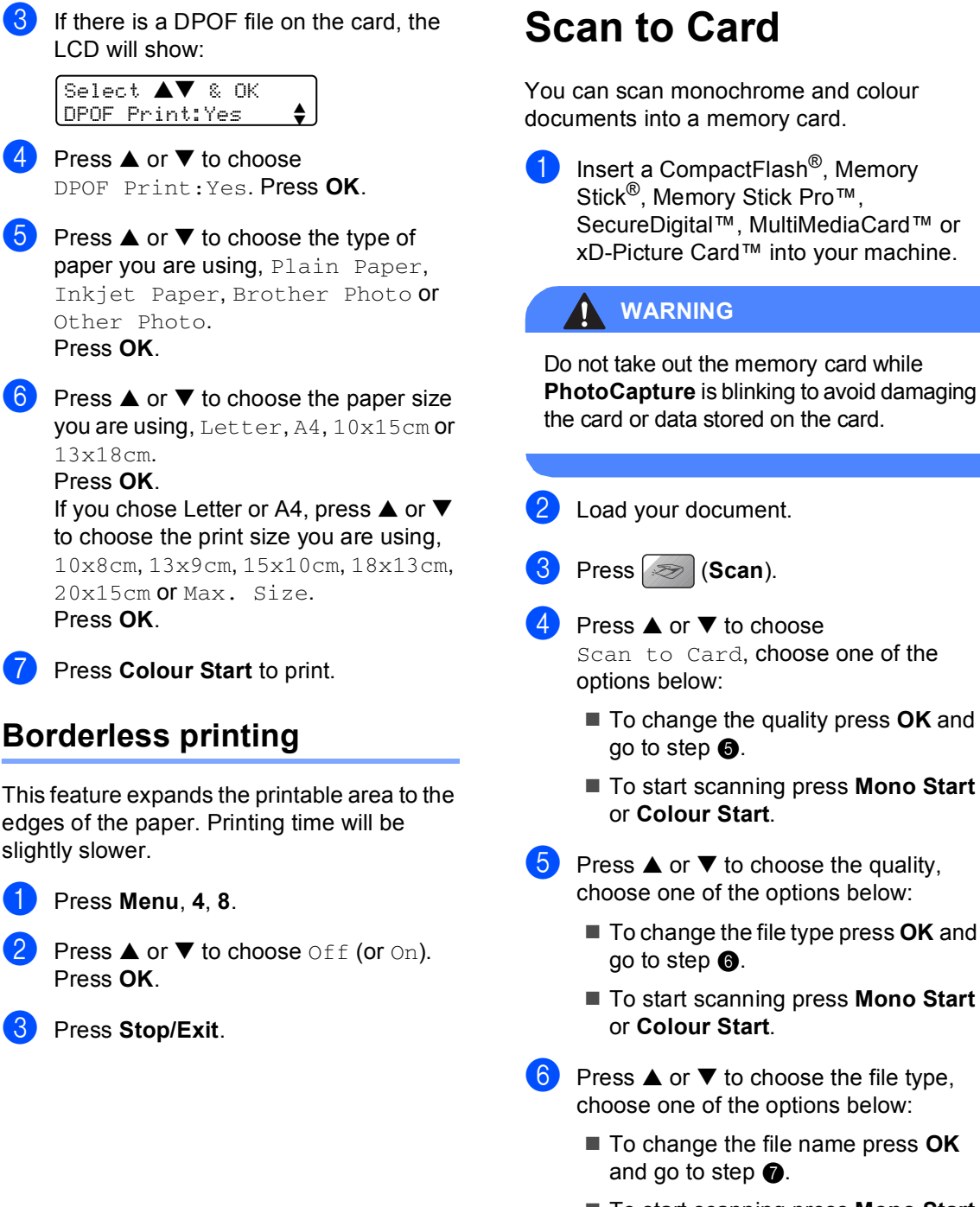

<span id="page-37-1"></span><span id="page-37-0"></span>■ To start scanning press Mono Start or **Colour Start**.

<span id="page-38-0"></span> $\overline{7}$  The file name is set automatically. However, you can set a name of your choice using the dial pad. You can only change the first 6 digits. Press **Mono Start** or **Colour Start**.

#### **Changing the image quality <sup>10</sup>**

**1** Press Menu, 4, 9, 1.

**b** Press **▲** or ▼ to choose B/W 200x100 dpi, B/W 200 dpi, Color 150 dpi, Color 300 dpi or Color 600 dpi. Press **OK**.

**3** Press Stop/Exit.

#### **Changing the black & white file format**

- **1** Press Menu, 4, 9, 2.
- **2** Press **A** or  $\blacktriangledown$  to choose TIFF or PDF. Press **OK**.
- **3** Press Stop/Exit.

#### **Changing the colour file format <sup>10</sup>**

- a Press **Menu**, **4**, **9**, **3**.
- **2** Press **▲ or ▼ to choose** PDF or JPEG. Press **OK**.

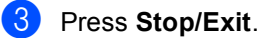

### **11 Printing photos from a camera with PictBridge**

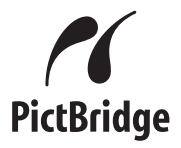

## **Before Using PictBridge**

#### **PictBridge requirements**

To avoid errors, remember the following points:

- The machine and the digital camera must be connected using a suitable USB cable.
- $\blacksquare$  The image file extension must be .JPG (Other image file extensions like .JPEG, .TIF, .GIF and so on will not be recognized).
- PhotoCapture Center™ operations are not available when using the PictBridge feature.

Chapter 11

## **Section V**

# **Appendixes**

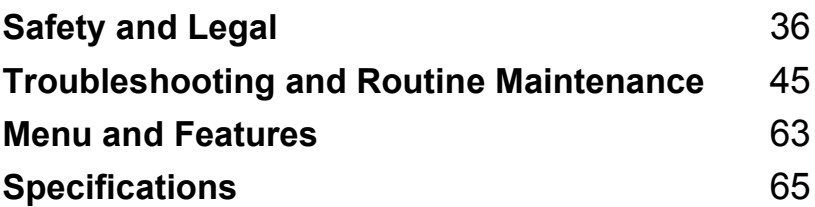

**A**

## <span id="page-42-0"></span>**Safety and Legal**

## **Choosing a location**

Put your machine on a flat, stable surface that is free of vibration and shocks, such as a desk. Put the machine near a telephone socket and a standard grounded electrical socket. Choose a location where the temperature remains between 10 $^{\circ}$  and 35 $^{\circ}$  C (50 $^{\circ}$  F and 95 $^{\circ}$  F).

#### **CAUTION**

- Avoid placing your machine in a high-traffic area.
- Avoid placing your machine on a carpet.
- DO NOT put the machine near heaters, air conditioners, refrigerators, medical equipment, chemicals or water.
- DO NOT expose the machine to direct sunlight, excessive heat, moisture, or dust.
- DO NOT connect your machine to electrical sockets controlled by wall switches or automatic timers.
- Disruption of power can wipe out information in the machine's memory.
- Do not connect your machine to electrical sockets on the same circuit as large appliances or other equipment that might disrupt the power supply.
- Avoid interference sources, such as speakers or the base units of non-Brother cordless phones.

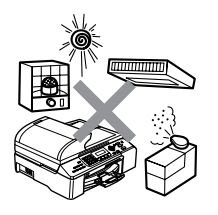

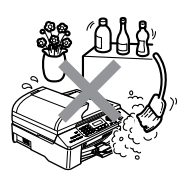

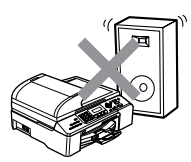

## **To use the machine safely <sup>A</sup>**

Please keep these instructions for later reference and read them before attempting any maintenance.

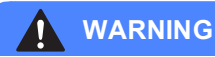

There are high voltage electrodes inside the machine. Before you clean the inside of the machine, make sure you have unplugged the telephone line cord first and then the power cord from the electrical socket. Doing this will prevent an electrical shock.

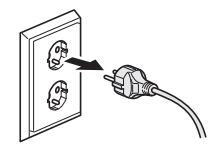

DO NOT handle the plug with wet hands. Doing this might cause an electrical shock.

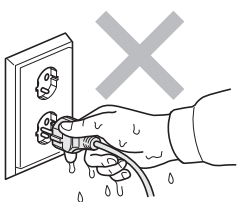

Always make sure the plug is fully inserted.

DO NOT pull in the middle of the AC power cord. Doing this might cause an electrical shock.

DO NOT put your hands on the edge of the machine under the document cover or the scanner cover. Doing this may cause injury.

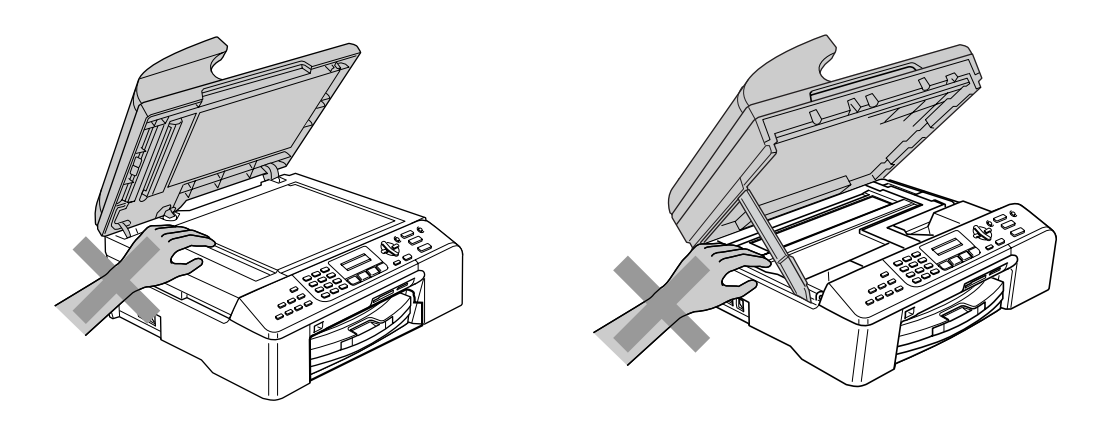

DO NOT touch the paper feed roller. Doing this may cause injury.

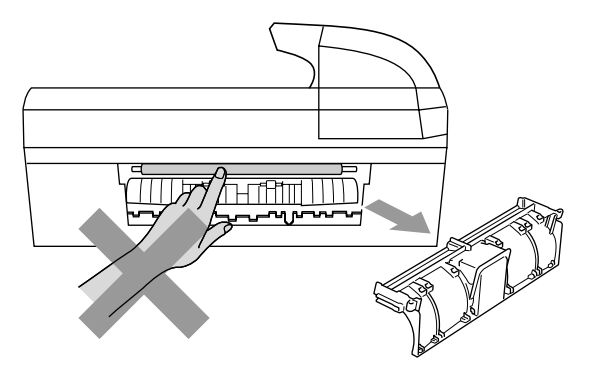

DO NOT touch the area shaded in the illustration. Doing this may cause injury.

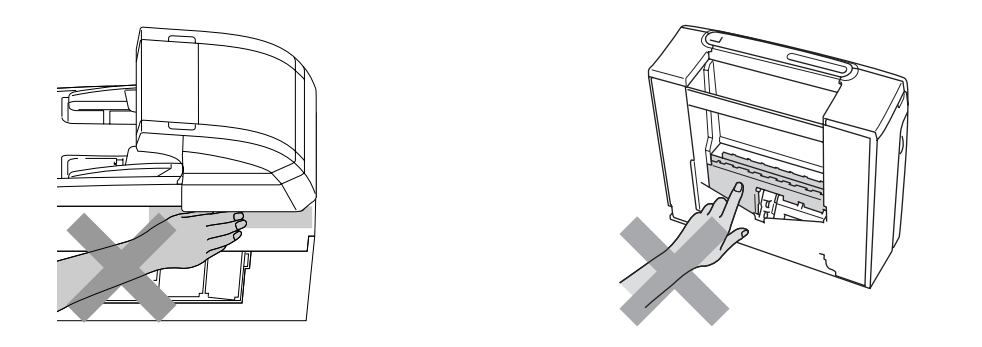

When moving the machine you must lift it from the base, by placing a hand at each side of the unit as shown in the illustration. Do not carry the machine by holding the scanner cover.

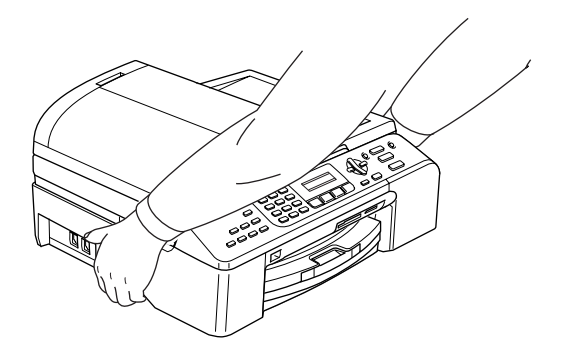

If the machine becomes hot, releases smoke, or generates any strong smells, immediately unplug the machine from the electrical socket. Call your Brother dealer or Brother Customer Service.

If metal objects, water or other liquids get inside the machine, immediately unplug the machine from the electrical socket. Call your Brother dealer or Brother Customer Service.

#### **WARNING**

 $\mathbf \Omega$ 

- Use caution when installing or modifying telephone lines. Never touch telephone wires or terminals that are not insulated unless the telephone line has been unplugged at the wall socket. Never install telephone wiring during a lightning storm. Never install a telephone wall socket in a wet location.
- This product must be installed near an electrical socket that is easily accessible. In case of an emergency, you must unplug the power cord from the electrical socket to shut off the power completely.
- Always make sure the plug is fully inserted.

#### **WARNING**

#### **IMPORTANT SAFETY INSTRUCTIONS**

When using your telephone equipment, basic safety precautions should always be followed to reduce the risk of fire, electric shock and injury to people, including the following:

- 1 DO NOT use this product near water, for example, near a bath tub, wash bowl, kitchen sink or washing machine, in a wet basement or near a swimming pool.
- 2 Avoid using this product during an electrical storm. There may be a remote risk of electric shock from lightning.
- 3 DO NOT use this product to report a gas leak in the vicinity of the leak.

#### **Important safety instructions**

- 1 Read all of these instructions.
- 2 Save them for later reference.
- 3 Follow all warnings and instructions marked on the product.
- 4 Unplug this product from the wall socket before cleaning the inside of the machine. Do not use liquid or aerosol cleaners. Use a damp cloth for cleaning.
- 5 Do not use this product near water.
- 6 Do not place this product on an unstable cart, stand, or table. The product may fall, causing serious damage to the product.
- 7 Slots and openings in the cabinet and the back or bottom are provided for ventilation. To ensure reliable operation of the product and to protect it from overheating, these openings must not be blocked or covered. The openings should never be blocked by placing the product on a bed, sofa, rug, or other similar surface. This product should never be placed near or over a radiator or heater. This product should never be placed in a built-in installation unless adequate ventilation is provided.
- 8 This product should be operated from the type of power source indicated on the label. If you are not sure of the type of power available, call your dealer or local power company.
- 9 Use only the power cord supplied with this machine.
- 10 This product is equipped with a 3-wire grounded plug, a plug having a third (grounded) pin. This plug will only fit into a grounded power outlet. This is a safety feature. If you are unable to insert the plug into the outlet, call your electrician to replace your obsolete outlet. Do not defeat the purpose of the grounded plug.
- 11 Do not allow anything to rest on the power cord. Do not place this product where people can walk on the cord.
- 12 Do not place anything in front of the machine that will block received faxes. Do not place anything in the path of received faxes.
- 13 Wait until pages have exited the machine before picking them up.
- 14 Unplug this product from the power socket and refer all servicing to Brother Authorized Service Personnel under the following conditions:
	- When the power cord is damaged or frayed.
	- $\blacksquare$  If liquid has been spilled into the product.
	- $\blacksquare$  If the product has been exposed to rain or water.
	- $\blacksquare$  If the product does not operate normally when the operating instructions are followed, adjust only those controls that are covered by the operating instructions. Incorrect adjustment of other controls may result in damage and will often require extensive work by a qualified technician to restore the product to normal operation.
	- $\blacksquare$  If the product has been dropped or the casing has been damaged.
	- If the product exhibits a distinct change in performance, indicating a need for service.
- 15 To protect your product against power surges, we recommend the use of a power protection device (Surge Protector).
- 16 To reduce the risk of fire, electric shock and injury to people, note the following:
	- Do not use this product near appliances that use water, a swimming pool, or in a wet basement.
	- Do not use the machine during an electrical storm (there is the remote possibility of an electrical shock) or to report a gas leak in the vicinity of the leak.

#### **IMPORTANT - For your safety**

To ensure safe operation, the supplied three-pin plug must be inserted only into a standard threepin electrical socket that is effectively grounded through the normal household wiring.

The fact that the equipment operates satisfactorily does not imply that the power is grounded and that the installation is completely safe. For your safety, if in any doubt about the effective grounding of the power, consult a qualified electrician.

#### **LAN** connection

#### **CAUTION**

DO NOT connect this product to a LAN connection that is subject to over-voltages.

Safety and Legal

#### **EU Directive 2002/96/EC and EN50419 <sup>A</sup>**

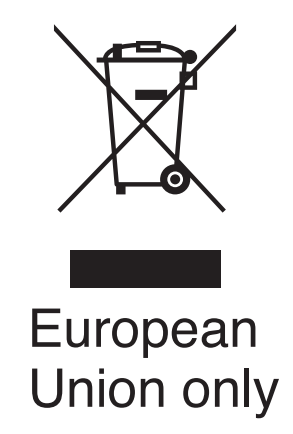

This equipment is marked with the above recycling symbol. It means that at the end of the life of the equipment you must dispose of it separately at an appropriate collection point and not place it in the normal domestic unsorted waste stream. This will benefit the environment for all. (European Union only)

#### **Legal limitations for copying**

It is an offence to make reproductions of certain items or documents with the intent to commit fraud. This memorandum is intended to be a guide rather than a complete list. We suggest you check with relevant legal authorities if in doubt about a particular item or document.

The following are examples of documents which should not be copied:

- Monev
- Bonds or other certificates of indebtedness
- Certificates of Deposit
- Armed Forces Service or Draft papers.
- Passports
- **Postage Stamps (cancelled or uncancelled)**
- **Immigration Papers**
- Welfare documents
- Cheques or Drafts drawn by Governmental Agencies
- Identification Documents, badges or insignias
- Licences and Certificates of Title to motor vehicles

Copyrighted works cannot be copied. Sections of a copyrighted work can be copied for 'fair use'. Multiple copies would indicate improper use.

Works of art should be considered the equivalent of copyrighted works.

Licenses and Certificates of Title to motor vehicles may not be copied under certain state/provincial laws.

#### **Trademarks**

The Brother logo is a registered trademark of Brother Industries, Ltd.

Brother is a registered trademark of Brother Industries, Ltd.

Multi-Function Link is a registered trademark of Brother International Corporation.

© 2006 Brother Industries, Ltd. All rights reserved.

Windows and Microsoft are registered trademarks of Microsoft in the U.S. and other countries.

Macintosh and TrueType are registered trademarks of Apple Computer, Inc.

PaperPort is a registered trademark of ScanSoft, Inc.

Presto! PageManager is a registered trademark of NewSoft Technology Corporation.

Microdrive is a trademark of International Business Machine Corporation.

CompactFlash is a registered trademark of SanDisk Corporation.

Memory Stick is a registered trademark of Sony Corporation.

SecureDigital is a trademark of Matsushita Electric Industrial Co. Ltd., SanDisk Corporation and Toshiba Corporation.

SanDisk is a licensee of the SD and miniSD trademarks.

MultiMediaCard is a trademark of Infineon Technologies and licensed to the MultiMediaCard Association.

xD-Picture Card is a trademark of Fujifilm Co. Ltd., Toshiba Corporation and Olympus Optical Co. Ltd.

PictBridge is a trademark.

Memory Stick Pro, Memory Stick Pro Duo, Memory Stick Duo and MagicGate are trademarks of Sony Corporation.

Each company whose software title is mentioned in this manual has a Software License Agreement specific to its proprietary programs.

**All other brand and product names mentioned in this User's Guide, the Software User's Guide, and the Network User's Guide are registered trademarks of their respective companies.**

## **Troubleshooting**

### **If you are having difficulty with your machine**

#### **Printing**

<span id="page-51-0"></span>**B**

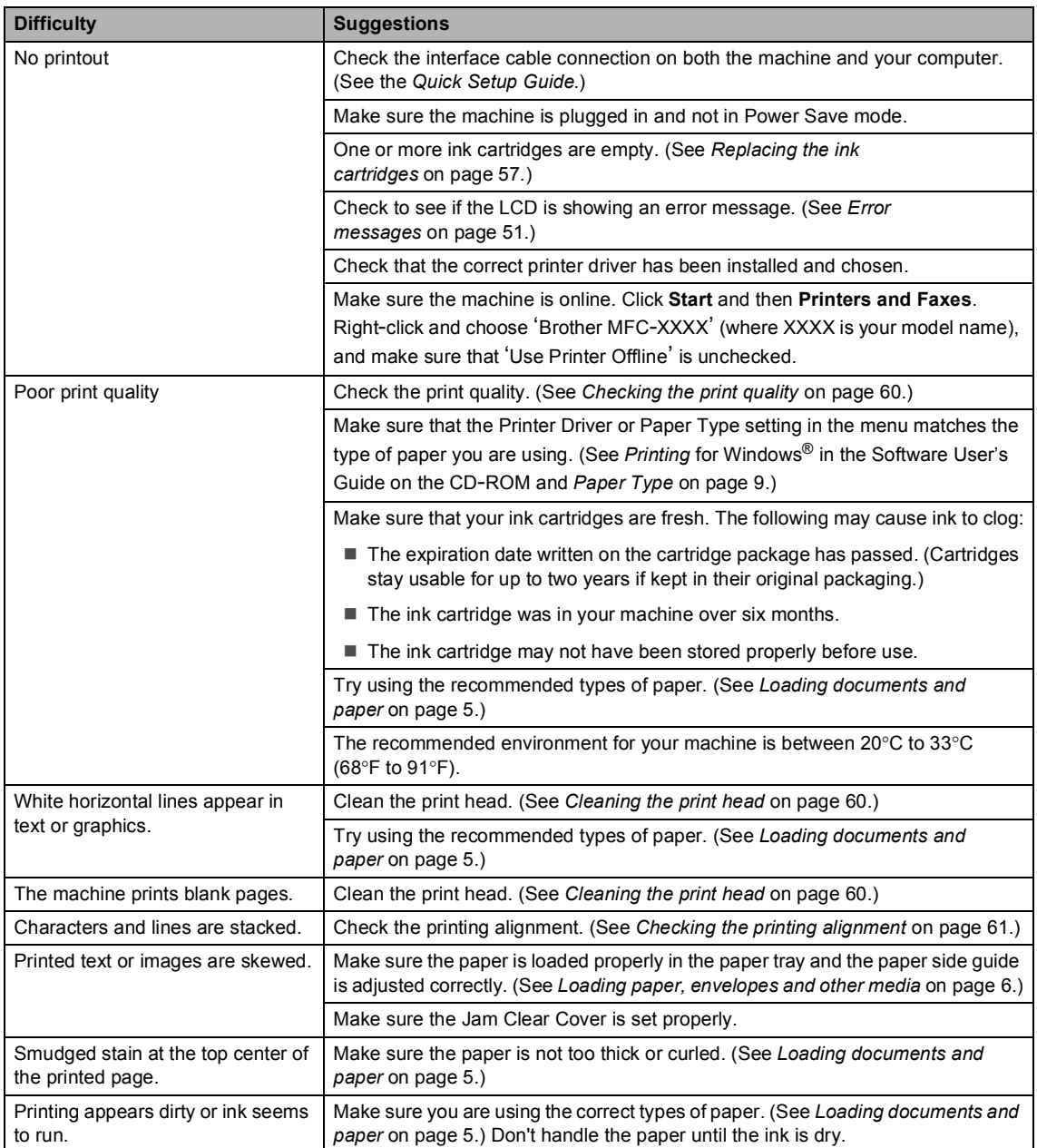

#### **Printing (Continued)**

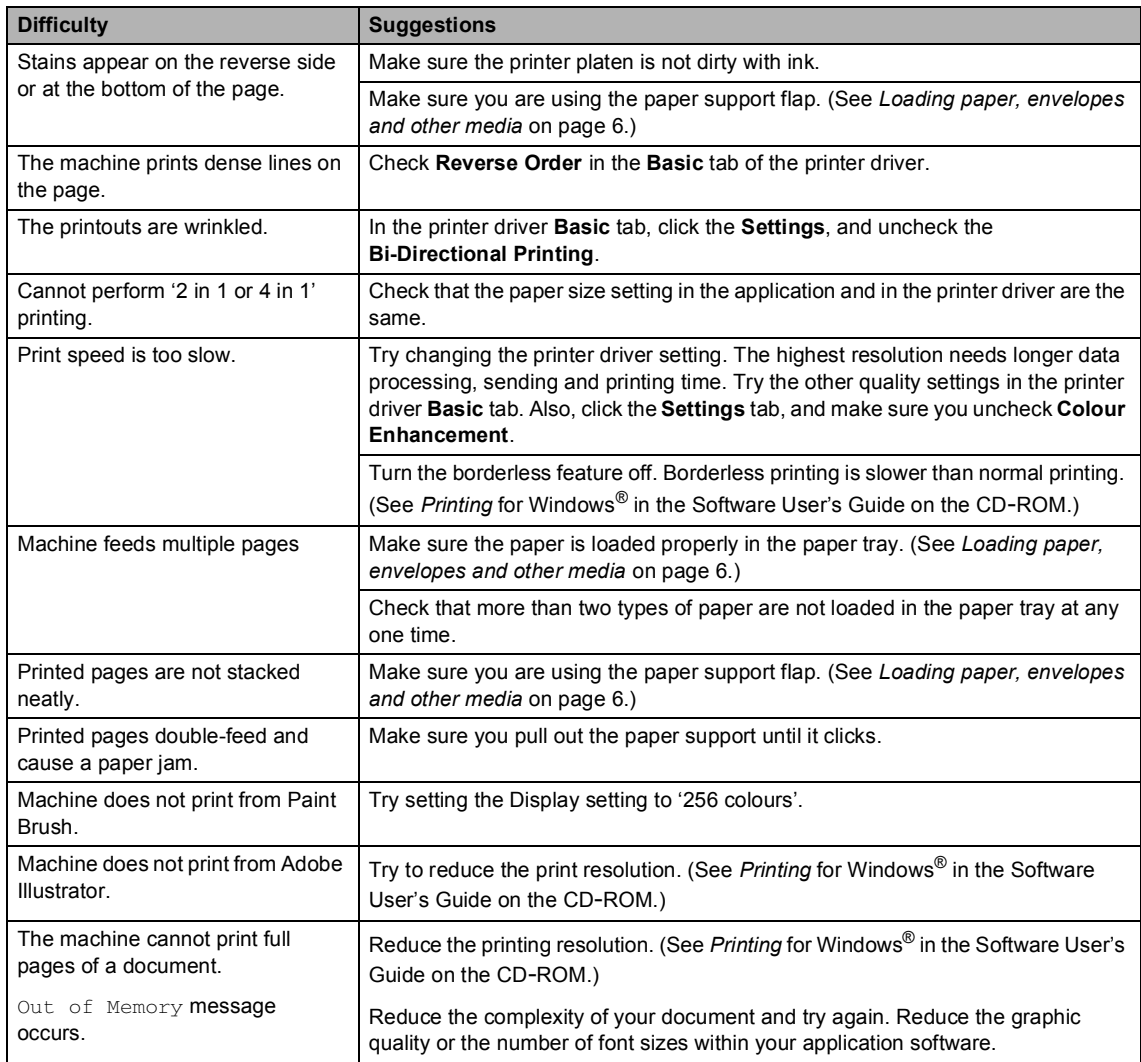

#### **Printing Received Faxes**

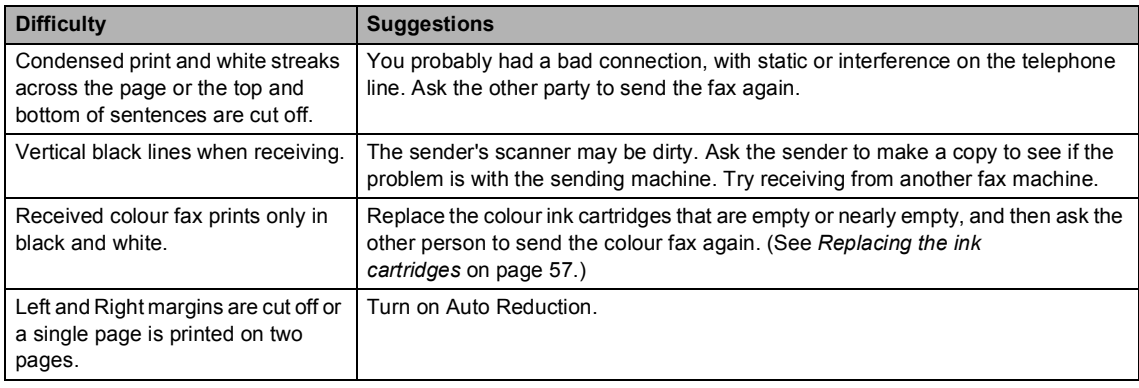

#### **Phone Line or Connections**

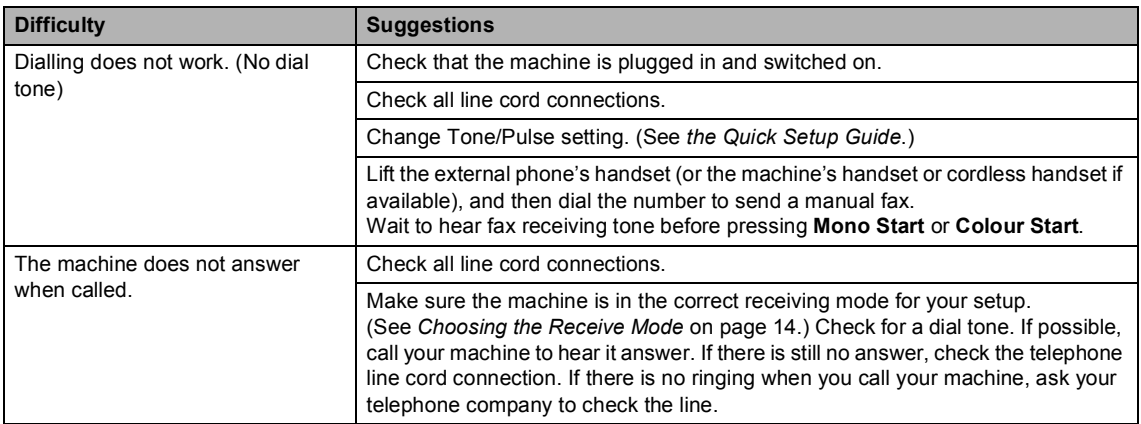

#### **Receiving Faxes**

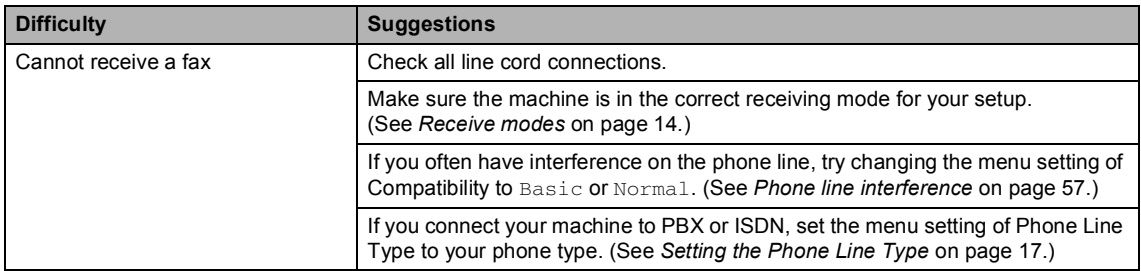

#### **Sending Faxes**

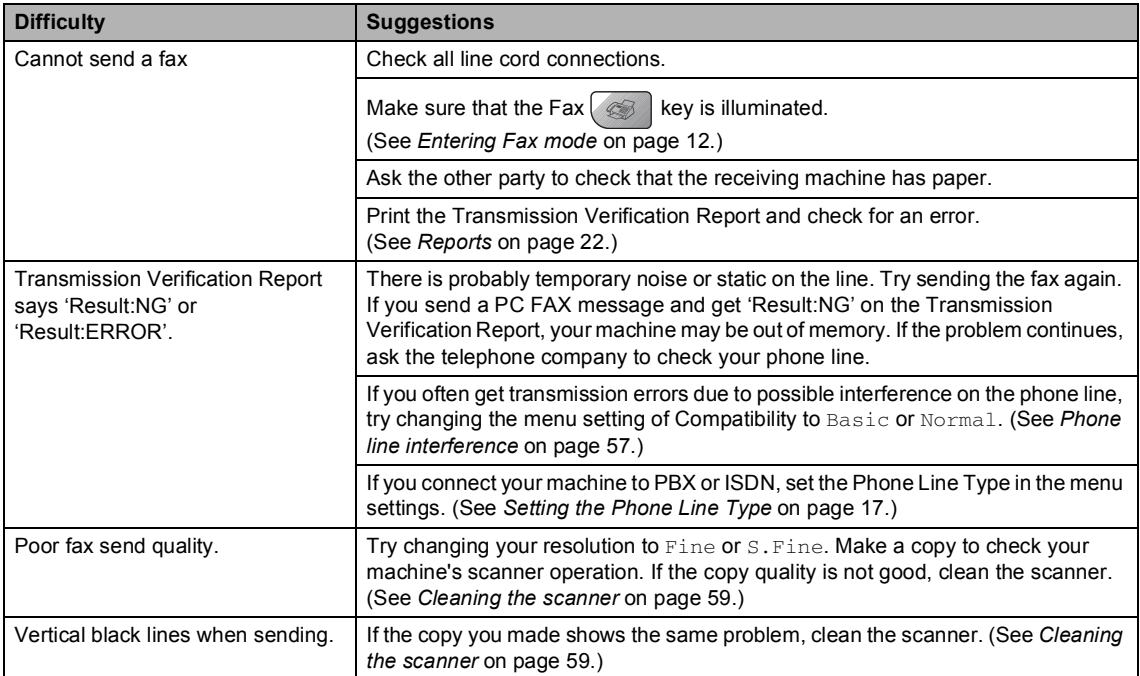

#### **Handling Incoming Calls**

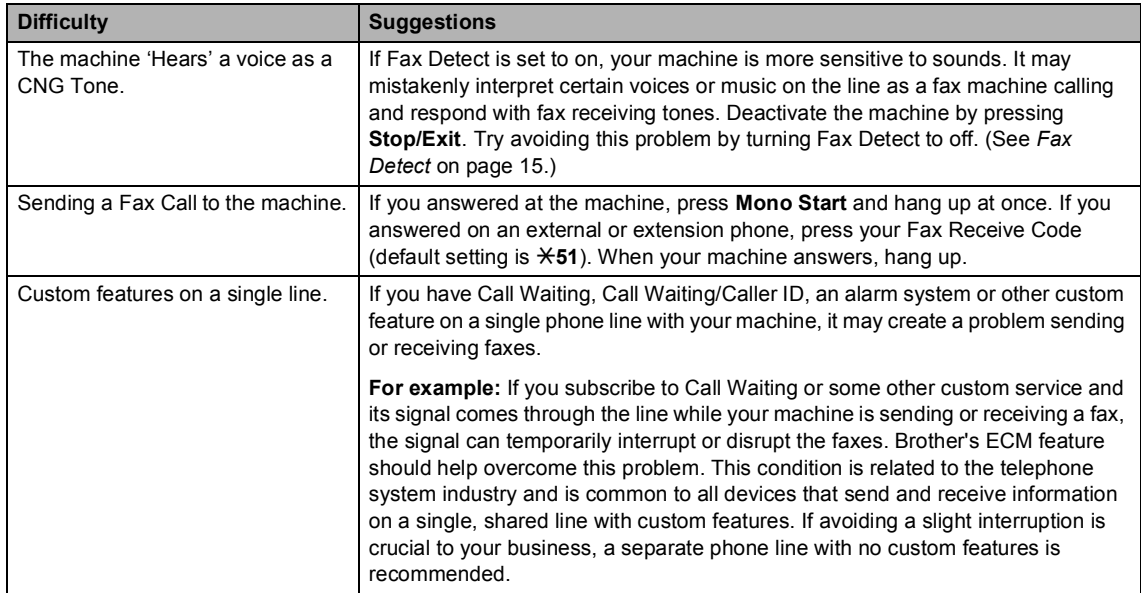

#### **Menu Setting Difficulties**

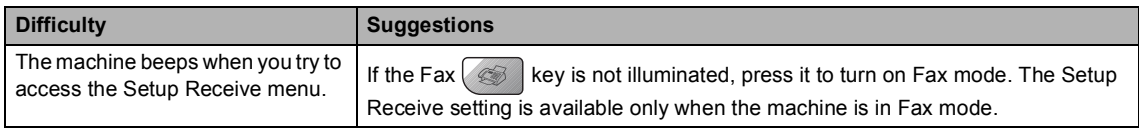

#### **Copying Difficulties**

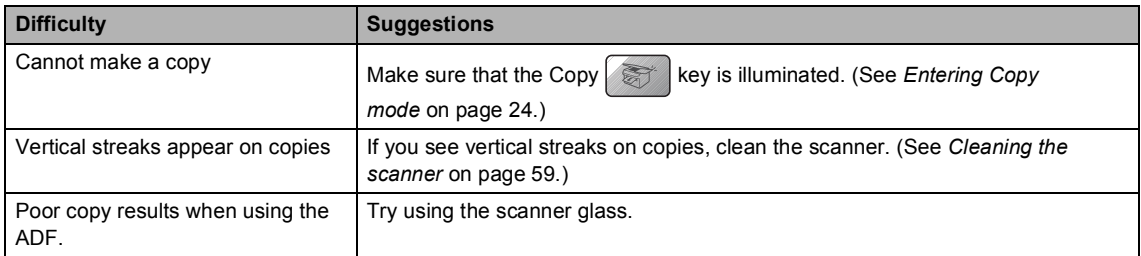

#### **Scanning Difficulties**

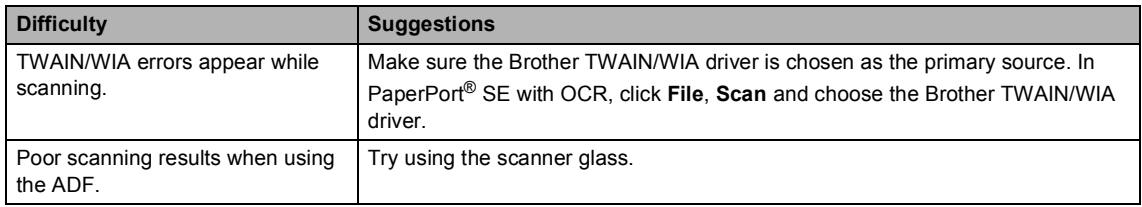

#### **Software Difficulties**

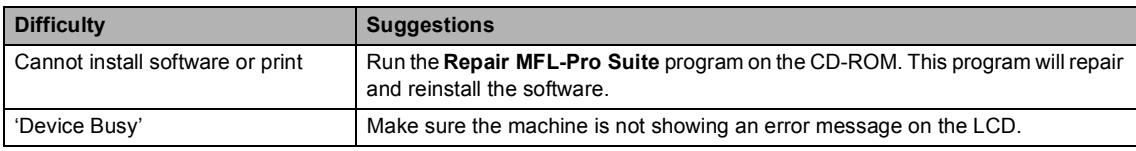

#### **PhotoCapture Center™ Difficulties**

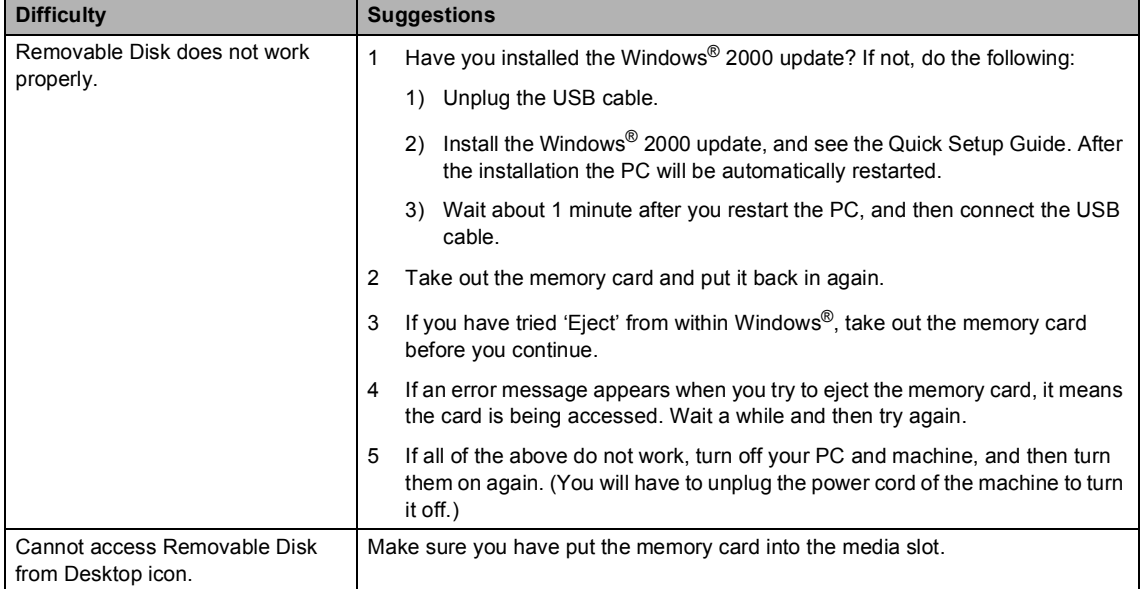

#### **Network Difficulties**

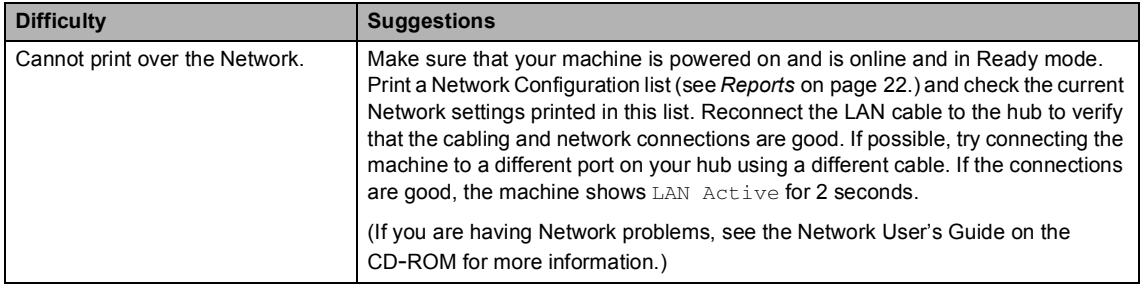

#### **Network Difficulties (Continued)**

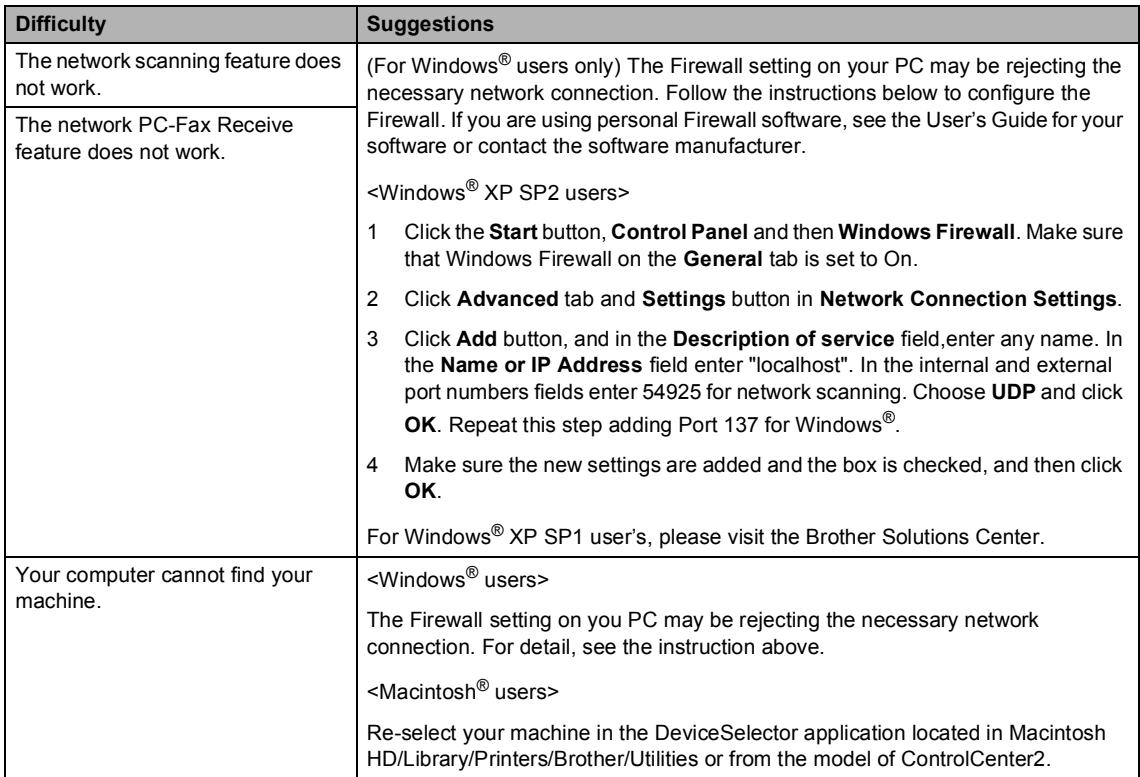

Troubleshooting and Routine Maintenance

### <span id="page-57-0"></span>**Error messages**

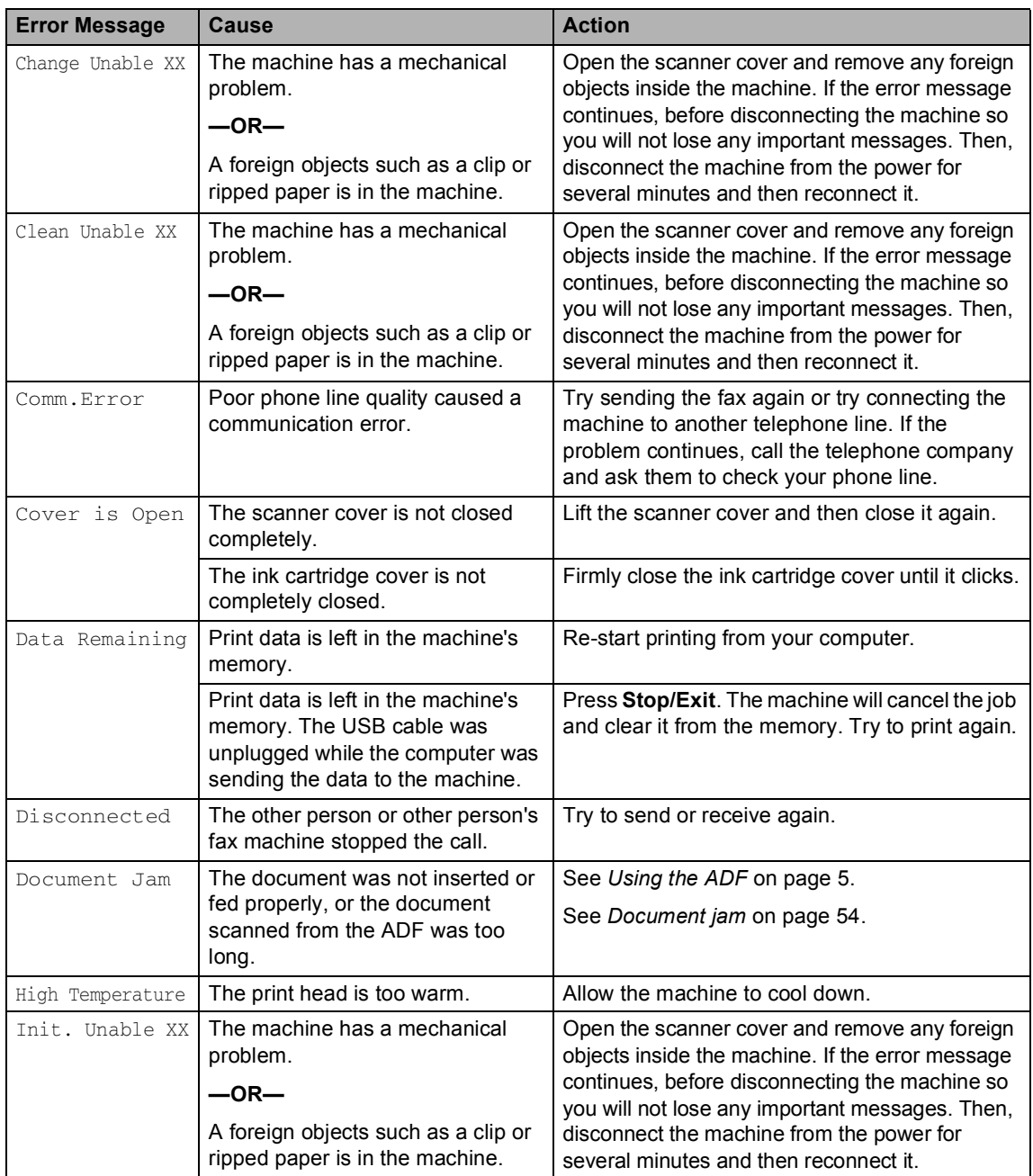

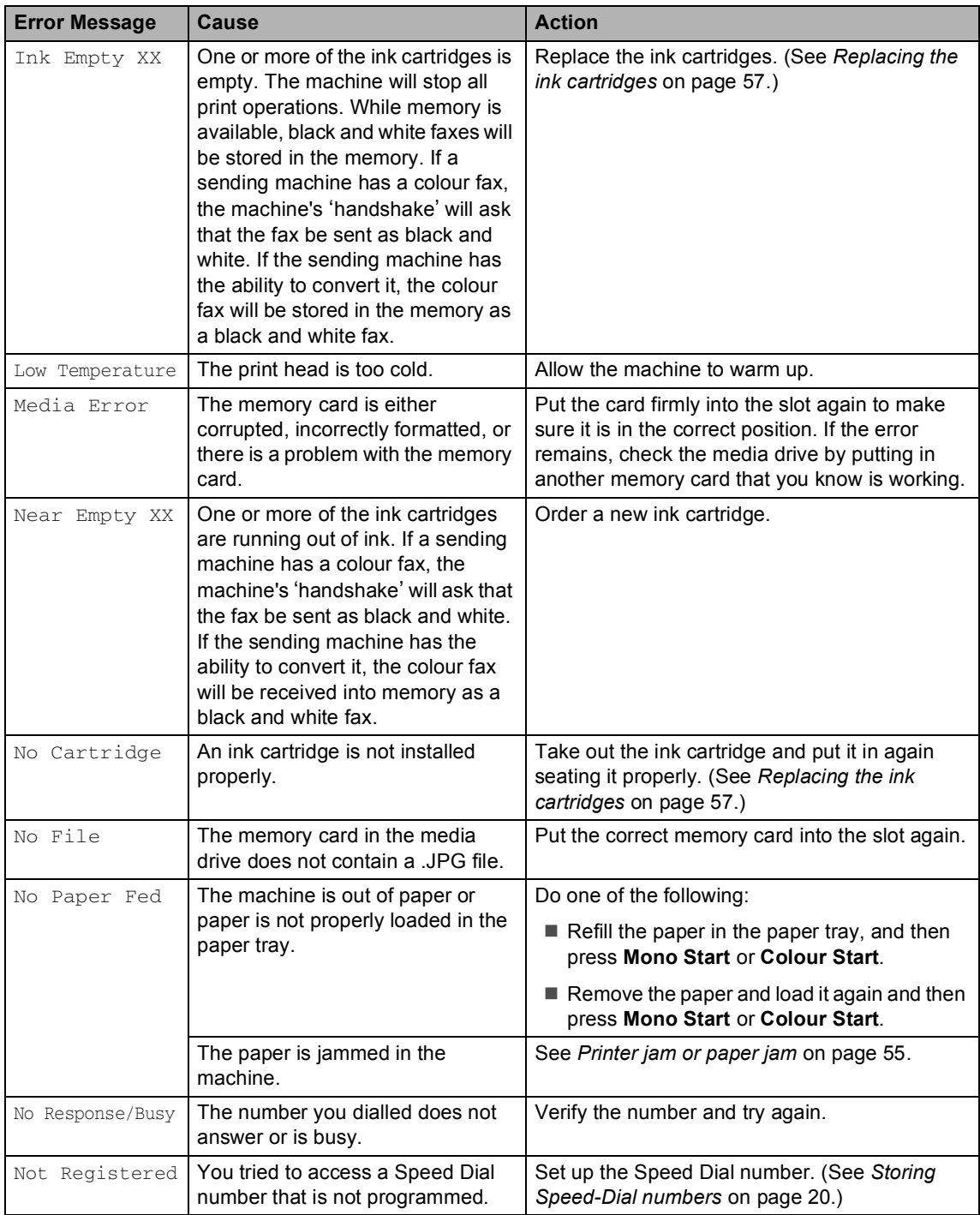

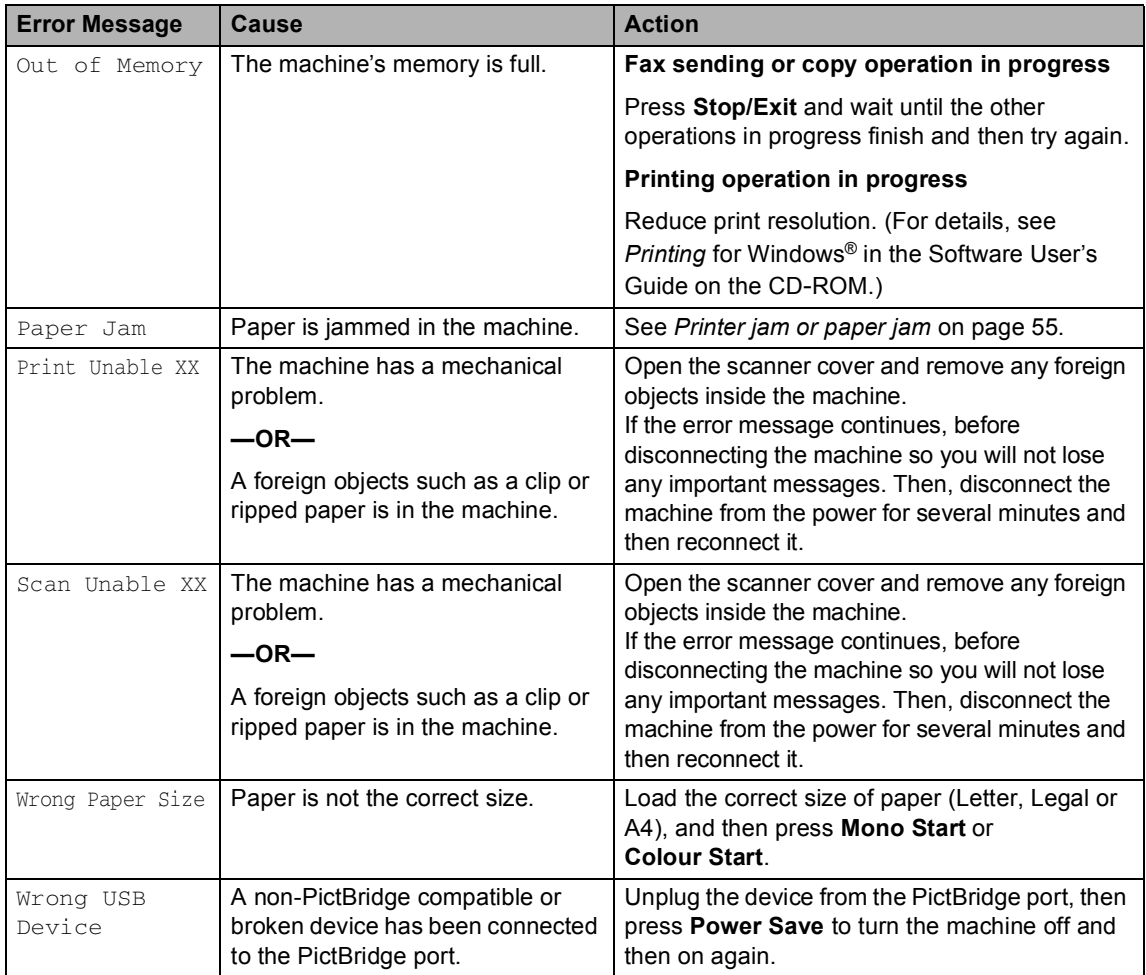

#### <span id="page-60-0"></span>**Document jam**

#### **Document is jammed in the top of the ADF** unit

- $\blacksquare$  Take out any paper from the ADF that is not jammed.
- 2 Open the ADF cover.
- **3** Pull the jammed document out to the right or left.

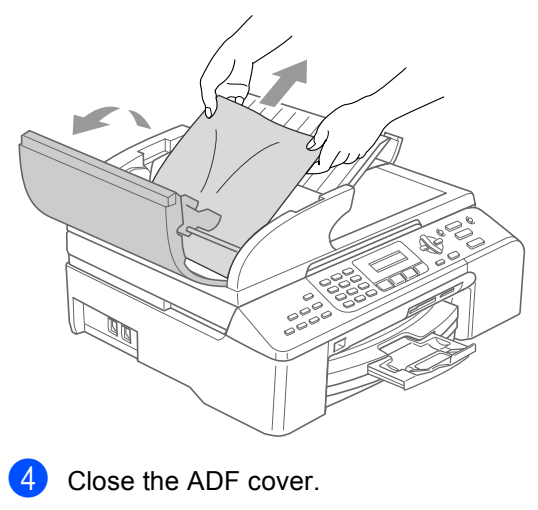

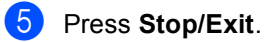

#### **Note**

To avoid document jams close the ADF cover properly by pressing it down in the center.

#### **Document is jammed inside the ADF unit BB**

- **1** Take out any paper from the ADF that is not jammed.
- 2 Lift the document cover.

#### 6

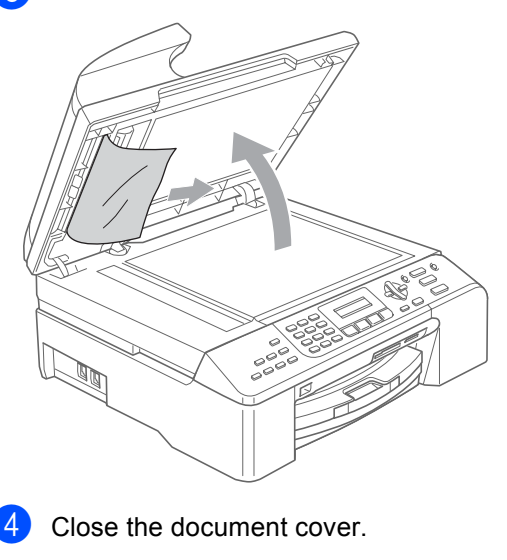

e Press **Stop/Exit**.

## <span id="page-61-0"></span>**Printer jam or paper jam <sup>B</sup>**

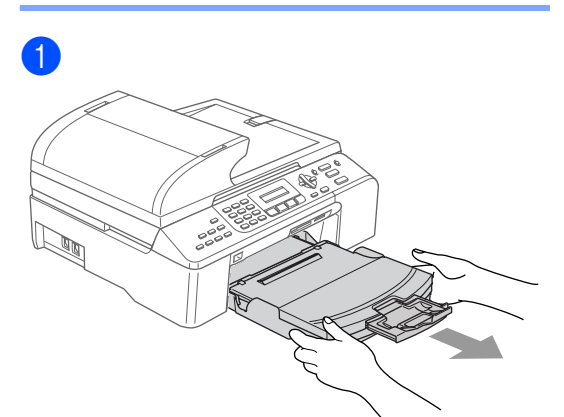

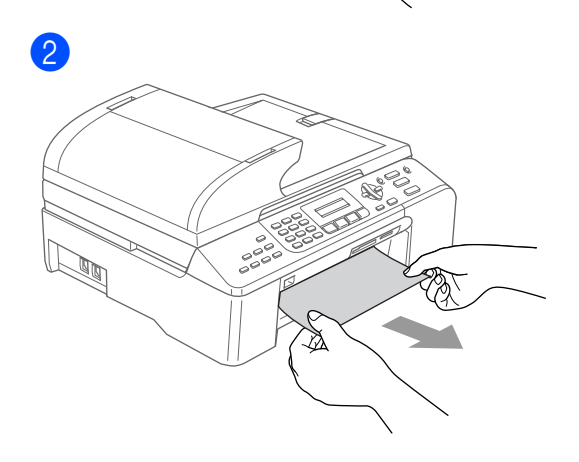

8 Remove the Jam Clear Cover. Pull the jammed paper out of the machine.

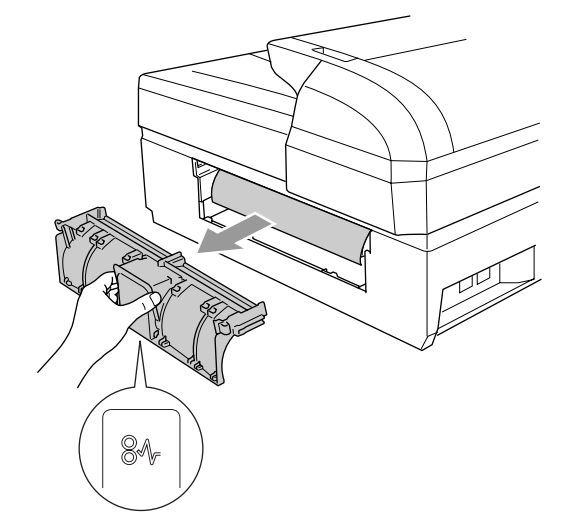

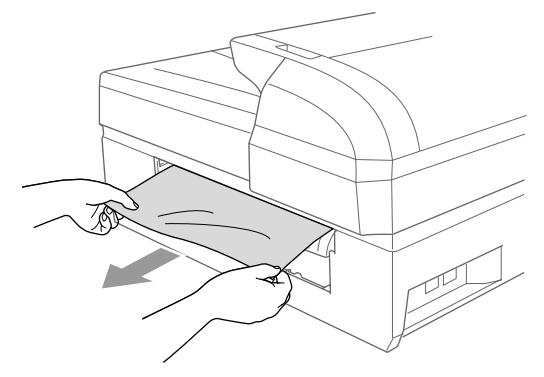

d

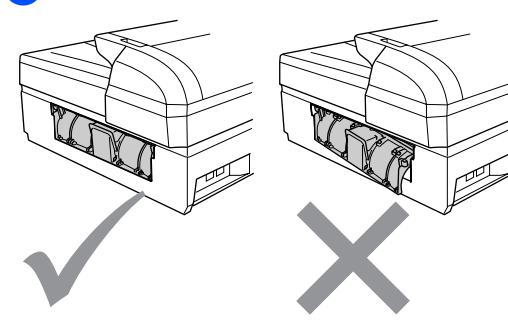

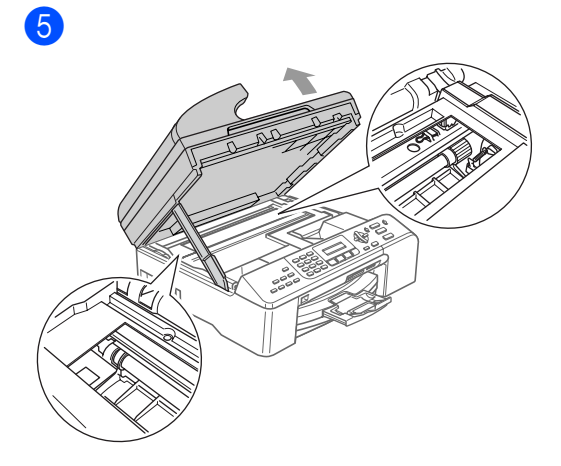

#### **Note**

If the paper is jammed under the print head, unplug the machine from the power source, and then move the print head to take out the paper.

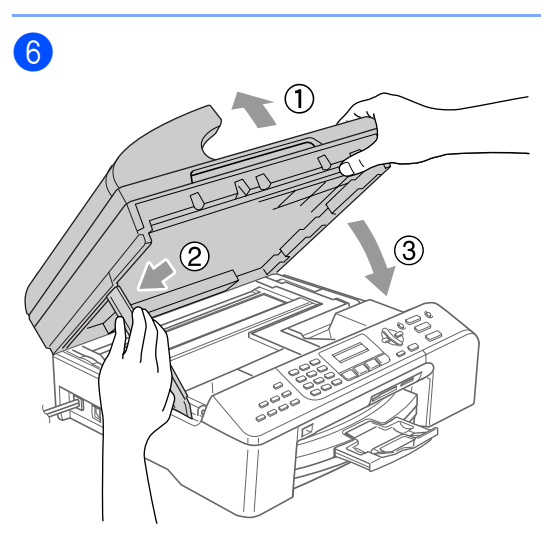

 $\overline{7}$  Push the paper tray firmly back into the machine.

### **Note**

Make sure that you pull out the paper support until it clicks.

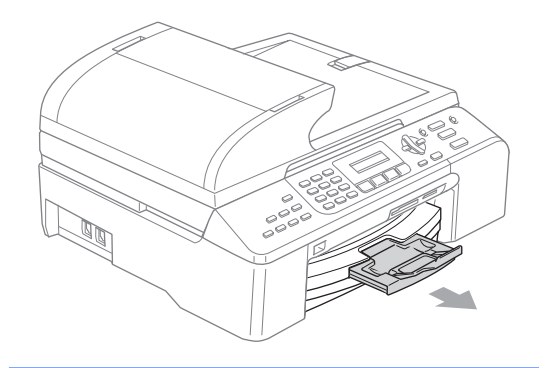

### **Dial Tone detection**

- **1** Press Menu, 0, 5.
- **2** Press **▲ or ▼ to choose** Detection or No Detection. Press **OK**.
- **3** Press Stop/Exit.

#### <span id="page-63-1"></span>**Phone line interference**

#### a Press **Menu**, **2**, **0**, **2**.

- **Press**  $\triangle$  **or**  $\nabla$  **to choose** Normal, Basic (or High).
	- Basic cuts the modem speed to 9600 bps. Unless interference is a recurring problem on your phone line, you may prefer to use it only when needed.
	- Normal sets the modem speed at 14400 bps.
	- $\blacksquare$  High sets the modem speed at 33600 bps. (Default)

Press **OK**.

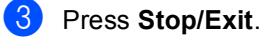

#### **Note**

When you change the compatibility to Basic, the ECM feature is only available for colour fax sending.

## **Routine maintenance**

#### <span id="page-63-0"></span>**Replacing the ink cartridges**

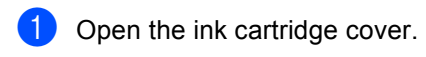

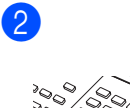

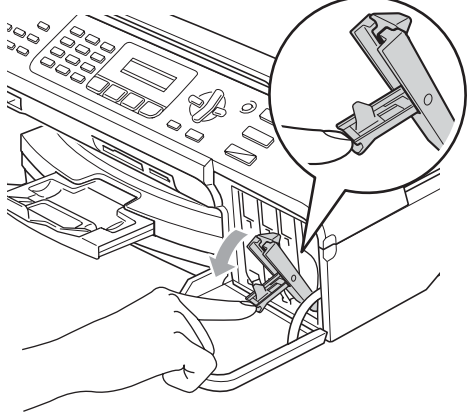

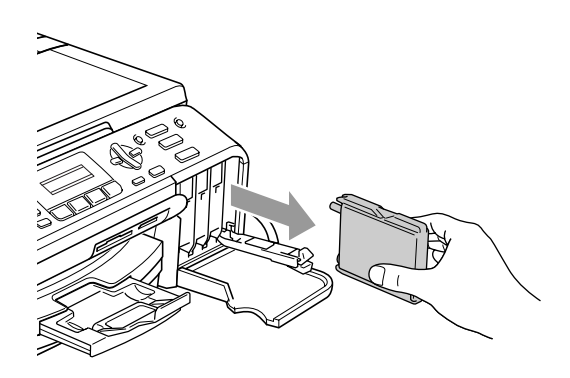

Open the new ink cartridge bag for the colour shown on the LCD, and then take out the ink cartridge.

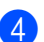

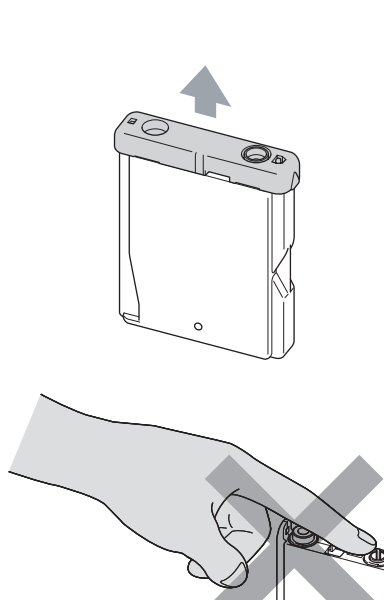

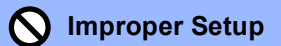

DO NOT touch the area shown in the illustration below.

6

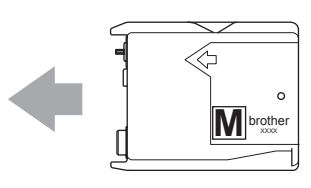

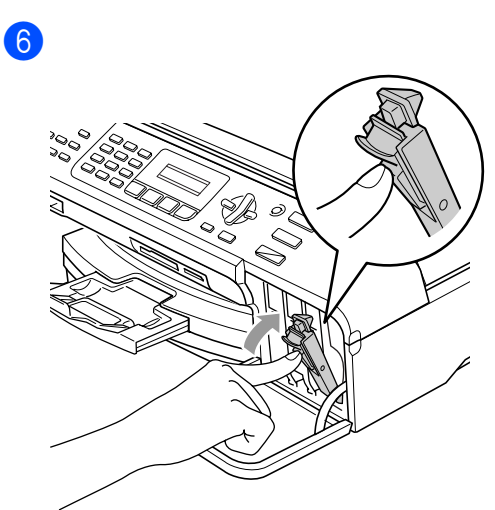

#### $\overline{7}$  (For example,

Did You Change Blck?) For each new cartridge you installed, press **1** (Yes) to automatically reset the ink dot counter for that colour.

#### **WARNING** Λ

If ink gets in your eyes, wash them out with water at once and call a doctor if you are concerned.

#### **CAUTION**

Brother multifunction machines are designed to work with ink of a particular specification and will work to a level of optimum performance when used with genuine Brother Branded ink cartridges. Brother cannot guarantee this optimum performance if ink or ink cartridges of other specifications are used. Brother does not therefore recommend the use of cartridges other than genuine Brother Branded cartridges or the refilling of empty cartridges with this machine or the refilling of empty cartridges with ink from other sources. If damage is caused to the print head or other parts of this machine as a result of using incompatible products with this machine, any repairs required as a result may not be covered by the warranty.

#### <span id="page-65-0"></span>**Cleaning the scanner**

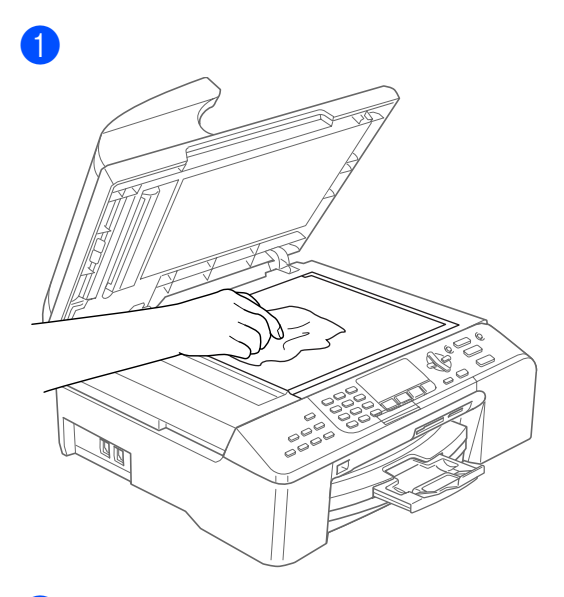

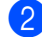

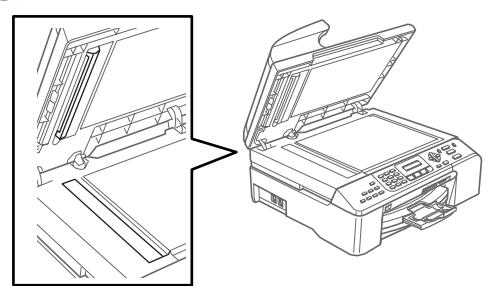

### <span id="page-66-1"></span>**Cleaning the print head <sup>B</sup>**

#### **Press Ink Management.**

- **Press**  $\triangle$  **or**  $\nabla$  **to choose** Cleaning. Press **OK**.
- **Press**  $\triangle$  **or**  $\nabla$  **to choose** Black, Color or All.

Press **OK**.

The machine cleans the print head. When cleaning is finished, the machine will go back to standby mode automatically.

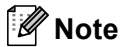

If you clean the print head at least five times and the print has not improved, call your Brother dealer or Brother Customer Service.

#### <span id="page-66-0"></span>**Checking the print quality <sup>B</sup>**

**Press Ink Management.** 

- **Press ▲ or ▼ to choose** Test Print. Press **OK**.
- **Press ▲ or ▼ to choose** Print Quality. Press **OK**.
- **Press Colour Start.**
- <span id="page-66-2"></span>Check the quality of the four colour blocks on the sheet.

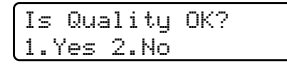

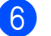

 $\boxed{6}$  Do one of the following:

 $\blacksquare$  If all lines are clear and visible, press **1** to choose Yes.

#### Press **Stop/Exit**.

 $\blacksquare$  If you can see missing short lines as shown below, press 2 to choose No.

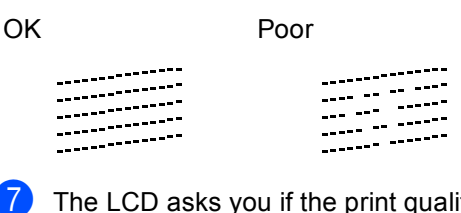

The LCD asks you if the print quality is OK for black and three colours.

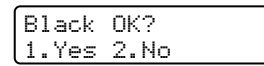

Press **1** (Yes) or **2** (No).

 $\vert 8 \rangle$  The LCD asks you if you want to start cleaning.

> Start Cleaning? 1.Yes 2.No

Press **1** (Yes).

The machine starts cleaning the print head.

```
9 After cleaning is finished, press
```
**Colour Start**.

The machine starts printing the Print Quality Check Sheet again and then r[e](#page-66-2)turns to step  $\bigcirc$ .

#### **iii** Press Stop/Exit.

If you repeat this procedure at least five times and the print quality is still poor, replace the ink cartridge for the clogged colour.

After replacing the ink cartridge, check the print quality. If the problem still exists, repeat the cleaning and test print procedures at least five times for the new ink cartridge. If ink is still missing, call your Brother dealer or Brother Customer Service.

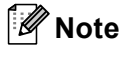

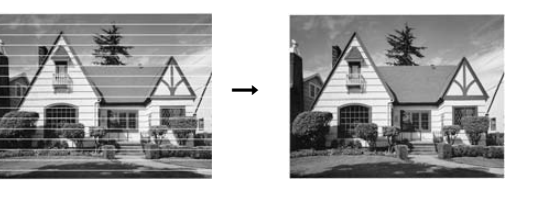

#### <span id="page-67-0"></span>**Checking the printing alignment <sup>B</sup>**

a Press **Ink Management**.

- **Press ▲ or ▼ to choose** Test Print. Press **OK**.
- **6** Press **A** or  $\nabla$  to choose Alignment. Press **OK**.
	- **Press Mono Start or Colour Start.** The machine starts printing the Alignment Check Sheet.

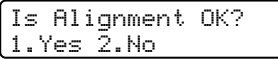

- **b** Check the 600 dpi and 1200 dpi test prints to see if number 5 most closely matches number 0.
	- $\blacksquare$  If the number 5 sample of both the 600 dpi and 1200 dpi are the best matches, press **1** (Yes) to finish Alignment C[h](#page-67-1)eck, and go to step  $\odot$ .
	- $\blacksquare$  If another test print number is a better match for either 600 dpi or 1200 dpi, press **2** (No) to choose it.
- $\begin{array}{c} 6 \\ \hline \end{array}$  For 600 dpi, press the number of the test print that most closely matches the number 0 sample (1-8).

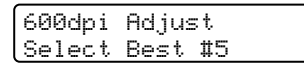

For 1200 dpi, press the number of the test print that most closely matches the number 0 sample (1-8).

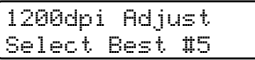

<span id="page-67-1"></span>8 Press Stop/Exit.

## **Packing and shipping the machine <sup>B</sup>**

#### **CAUTION**

It is important to allow the machine to 'park' the print head after a print job. Listen carefully to the machine before unplugging it to make sure that all mechanical noise has stopped. Not allowing the machine to finish this parking process may lead to print problems and possible damage to the print head.

- Open the ink cartridge cover.
- Pull the lock release levers down and take out all the ink cartridges. (See *[Replacing](#page-63-0)  [the ink cartridges](#page-63-0)* on page 57.)

#### $\beta$

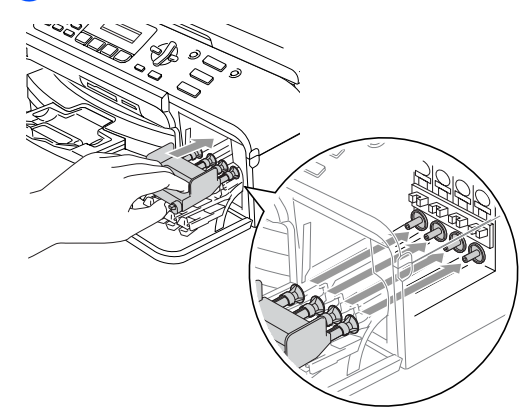

**CAUTION**

If you are not able to find the yellow protective parts, DO NOT remove the ink cartridges before shipping. It is essential that the machine be shipped with either the yellow protective parts or the ink cartridges in position. Shipping without them will cause damage to your machine and may void your warranty.

- 4 Unplug the machine from the telephone wall socket and take the telephone line cord out of the machine.
- **6** Unplug the machine from the electrical socket.
- **6** Lift the scanner cover from the front side of the machine until it lock securely into the open position. Then unplug the interface cable from the machine, if it is connected.

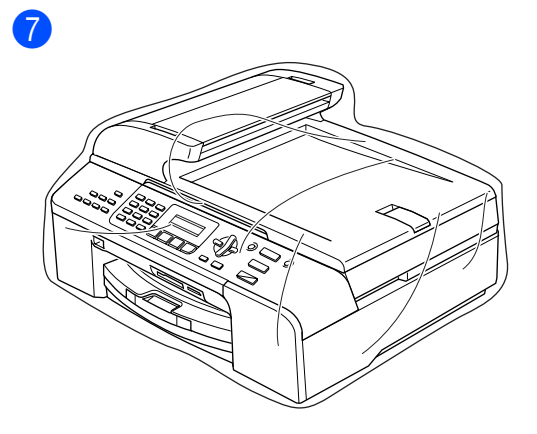

8

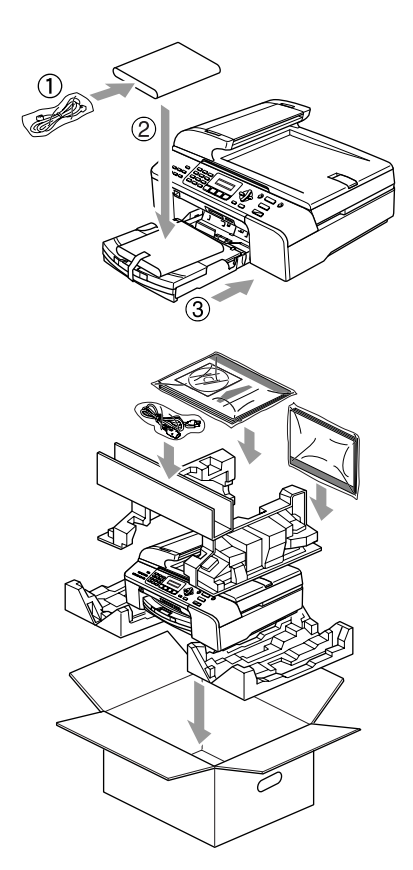

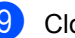

**9** Close the carton and tape it shut.

**C**

## <span id="page-69-0"></span>**Menu and Features**

## **Menu keys**

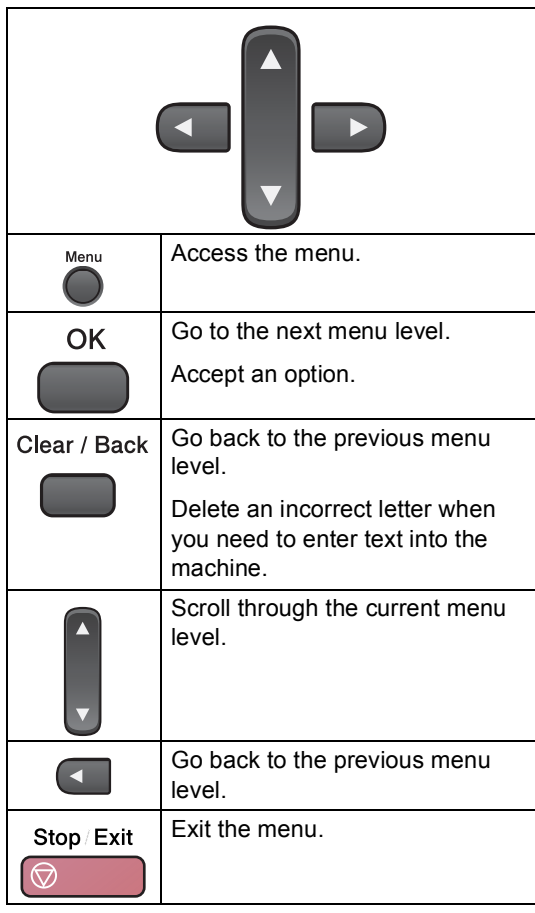

To access the menu mode:

- a Press **Menu**.
- Choose an option.
	- **Press 1 for General Setup menu.**
	- Press 2 for Fax menu.
	- Press 3 for Copy menu.
		-
	- **Press 0** for Initial Setup menu.

You can scroll more quickly through each menu level by pressing **a** or **b** for the direction you want.

**6** Press OK when that option appears on the LCD.

The LCD will then show the next menu level.

- **4** Press  $\triangle$  or  $\nabla$  to scroll to your next menu selection.
- **6** Press OK.

When you finish setting an option, the LCD shows Accepted.

## **Entering Text**

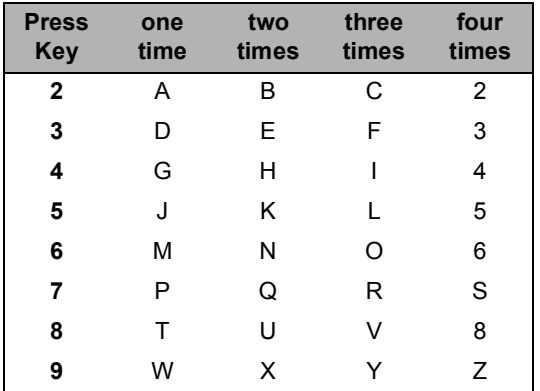

#### **Inserting spaces**

To enter a space in a fax number, press  $\blacktriangleright$ once between numbers. To enter a space in a name, press **b** twice between characters.

#### **Making corrections**

If you entered an incorrect letter and want to change it, press **d** to move the cursor under the incorrect character. Then press **Clear/Back**.

#### **Repeating letters**

If you need to enter a letter that is on the same key as the letter before, press  $\blacktriangleright$  to move the cursor to the right before you press the key again.

#### **Special characters and symbols**

Press  $\star$ , **#** or **0**, and then press  $\blacktriangleleft$  or  $\blacktriangleright$  to move the cursor under the special character or symbol you want. Then press **OK** to choose it.

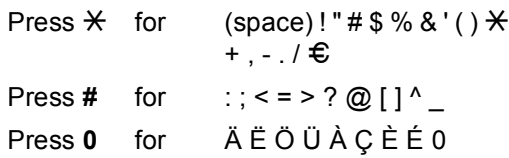

**D**

## <span id="page-71-0"></span>**Specifications**

## **General**

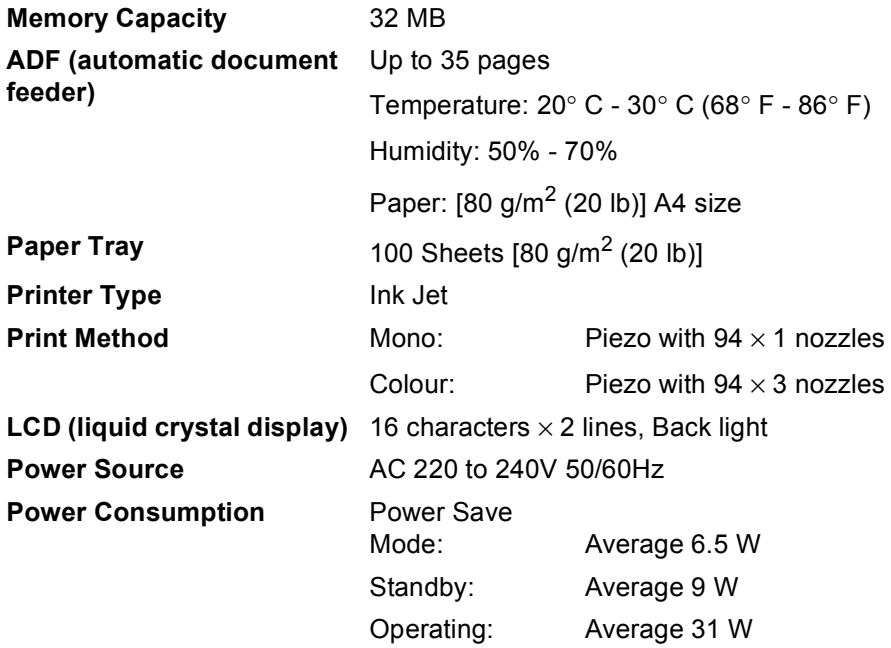
#### **Dimensions**

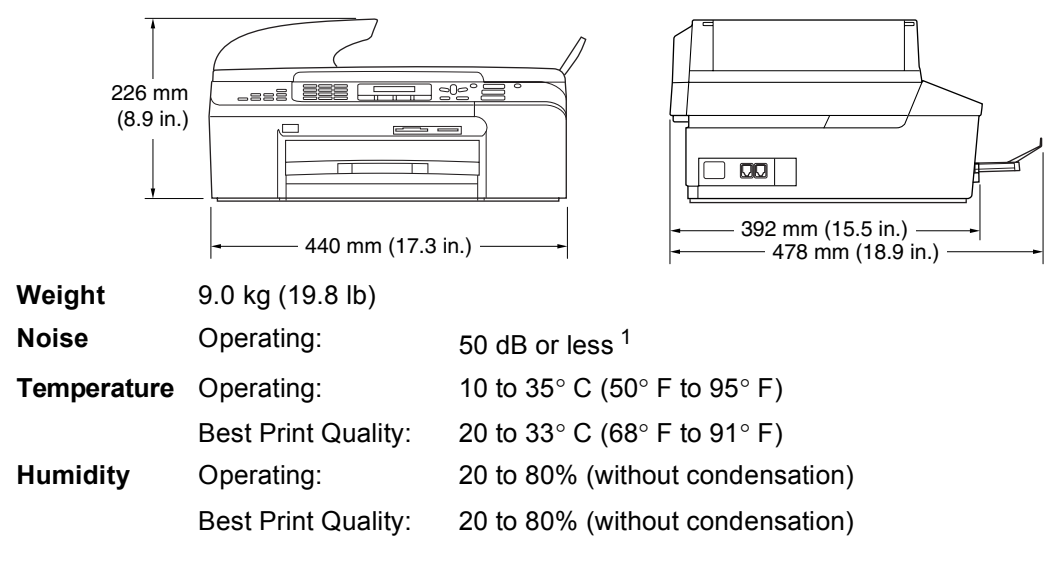

<span id="page-72-0"></span><sup>1</sup> This depends on printing conditions.

# <span id="page-73-0"></span>**Consumable items**

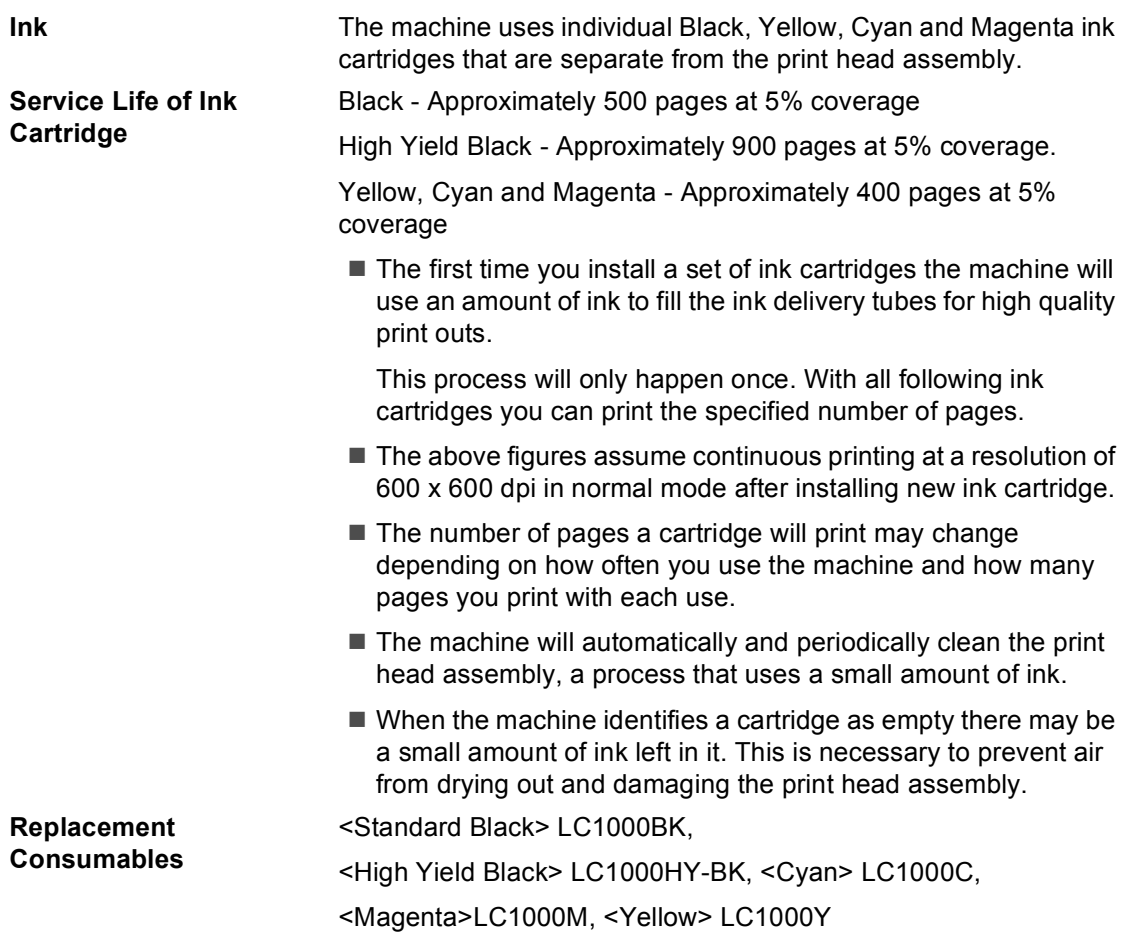

## **A**

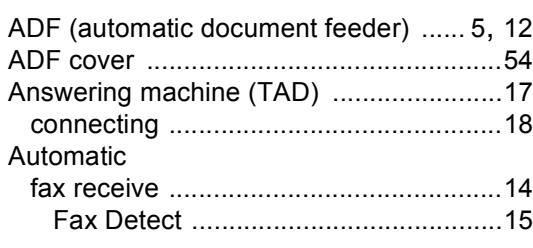

## **B**

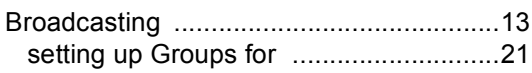

# **C**

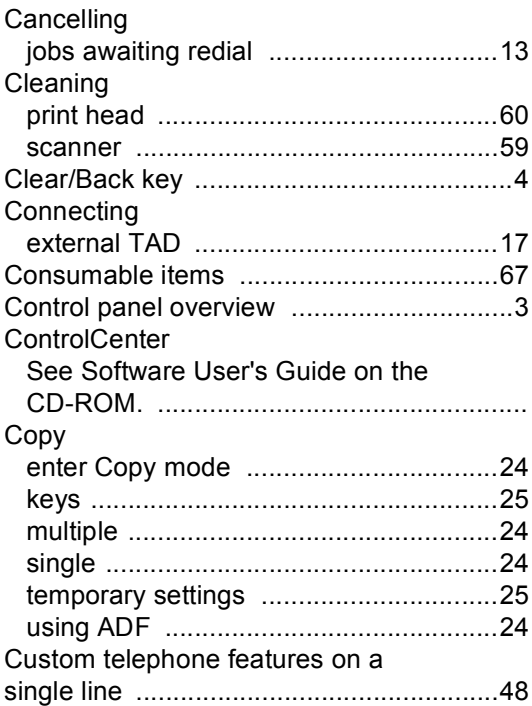

#### **D**

#### Dialling

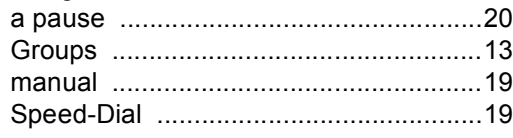

# **E**

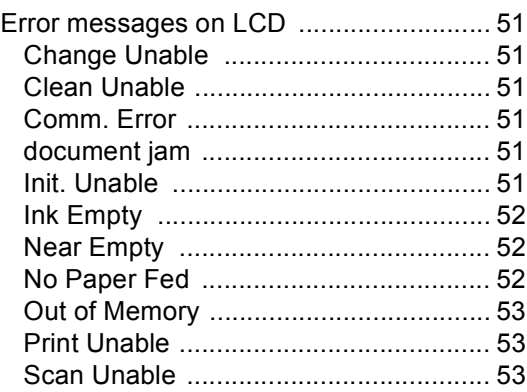

### **F**

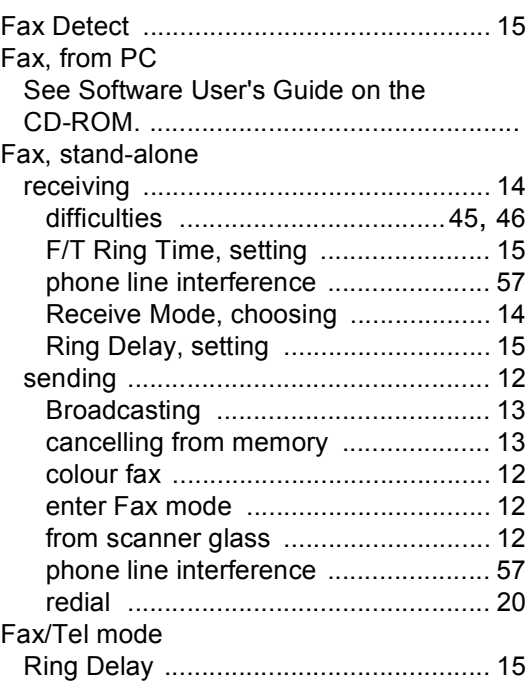

# **G**

[Groups for Broadcasting](#page-27-0) ......................... 21

# **HHHHH**

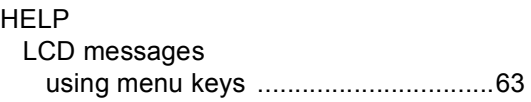

<u> 1980 - Johann Barnett, fransk politiker (</u>

#### **I**

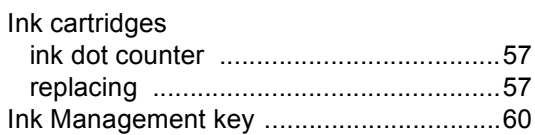

# **J**

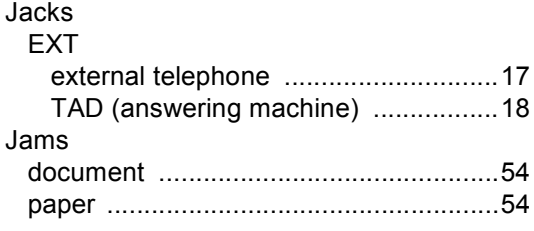

# **L L L L L L L**

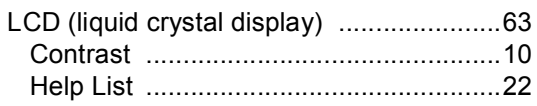

#### **M**

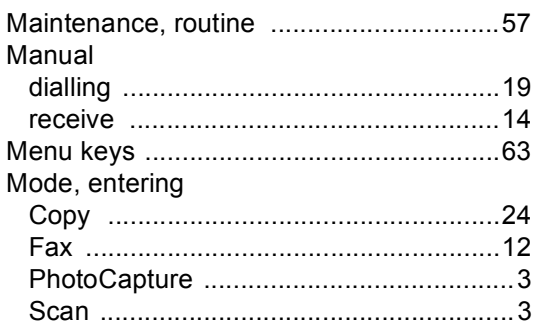

# **O**

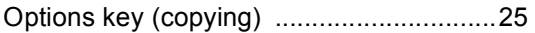

## **P**

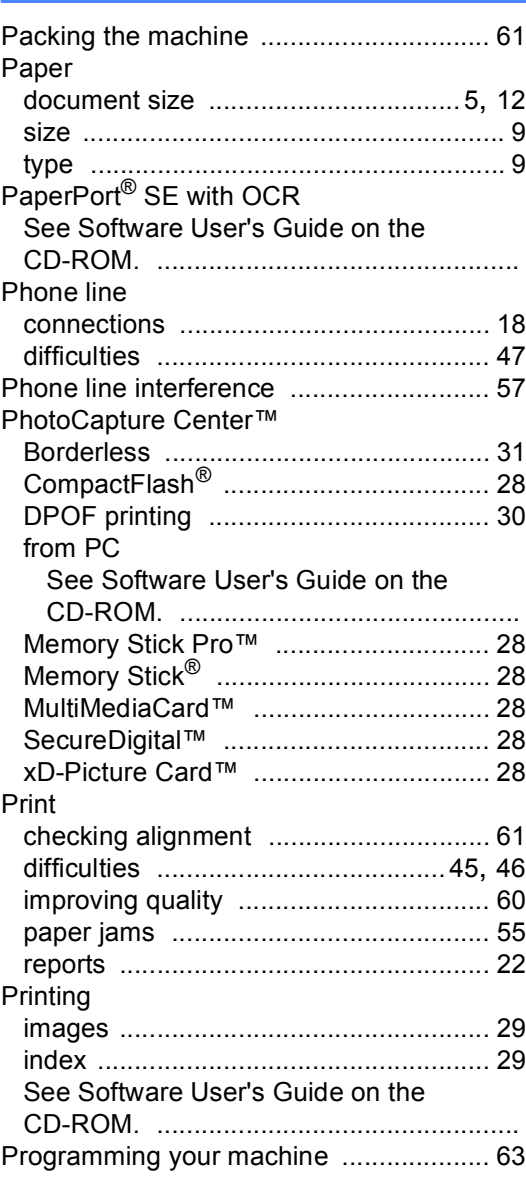

# **Q**

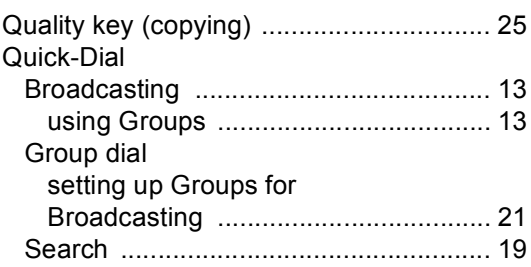

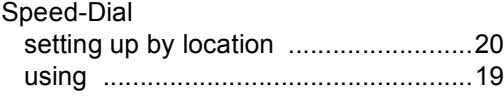

# R

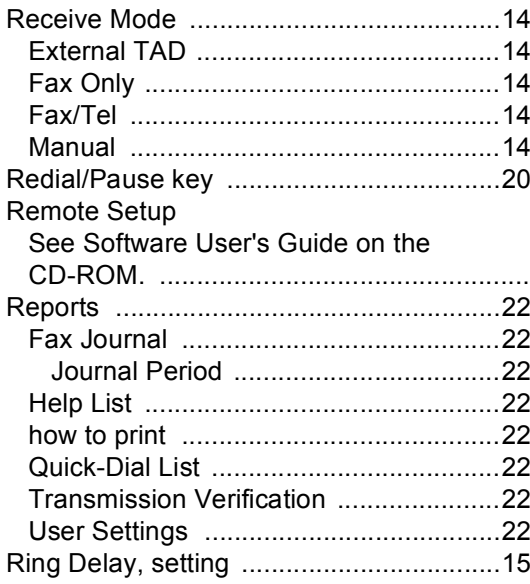

# $\sim$

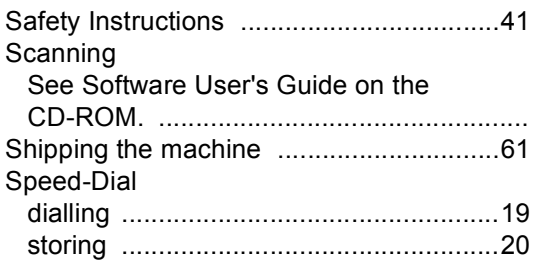

# 

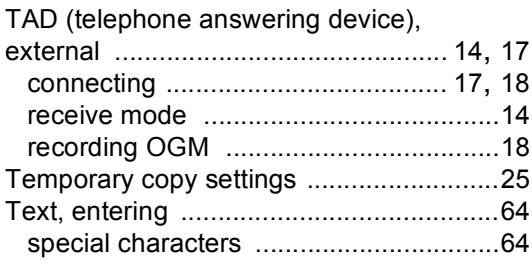

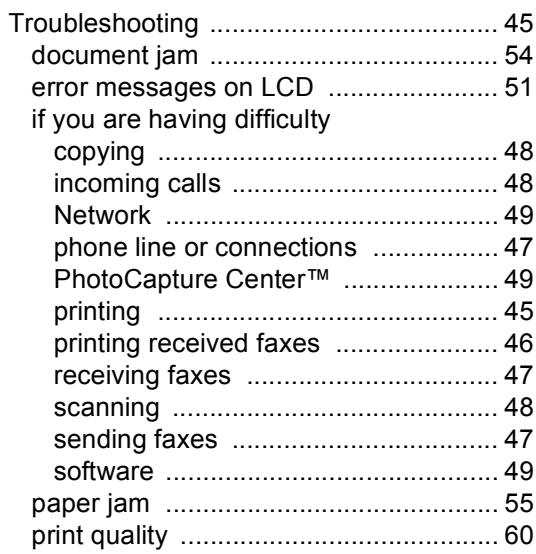

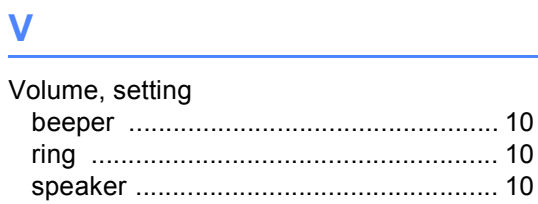

# **W**

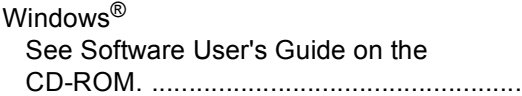

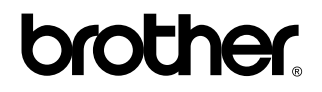

**Visit us on the World Wide Web <http://www.brother.com>**

This machine is approved for use in the country of purchase only. Local Brother companies or their dealers will only support machines purchased in their own countries.

EEU-ENG